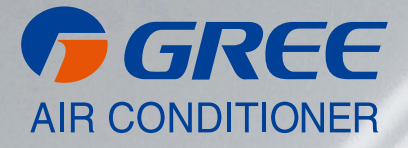

# **NÁVOD K OBSLUZE**

## [ CENTRÁLNÍ DÁLKOVÉ OVLÁDÁNÍ ] CE52-24/F(C)

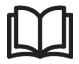

#### **DŮLEŽITÁ POZNÁMKA:**

Před instalací a použitím vašeho nového klimatizačního zařízení si pečlivě přečtěte tento návod. Návod si pak dobře uložte pro další použití.

V)

## Pro uživatele

Děkujeme, že jste si vybrali výrobek společnosti Gree. Před instalací a použitím tohoto výrobku si pečlivě přečtěte tento návod, abyste uměli zařízení správně používat. Abychom vám pomohli výrobek správně nainstalovat, používat a dosáhnout očekávaných provozních výsledků, uvádíme následující pokyny:

- (1) Toto zařízení by neměly obsluhovat osoby (včetně dětí), které mají snížené fyzické, smyslové nebo mentální schopnosti nebo nemají dostatek potřebných znalostí a zkušeností, pokud nejsou pod dozorem nebo nejsou poučeny o obsluze zařízení osobou, která odpovídá za jejich bezpečnost. Na děti je třeba dohlížet, aby si se zařízením nehrály.
- (2) Tento návod k obsluze je univerzální a některé popsané funkce je možné používat jen na určitém modelu zařízení. Všechny obrázky a informace v návodu k obsluze jsou pouze orientační. Ovládací rozhraní se může měnit podle aktuální operace.
- (3) Abychom výrobek vylepšili, stále jej zdokonalujeme a inovujeme. Máme právo provádět občas potřebné úpravy výrobku z obchodních a výrobních důvodů a vyhrazujeme si právo upravovat obsah návodu bez předchozího upozornění.
- (4) Neponeseme žádnou odpovědnost za zranění osob, ztrátu majetku a škody způsobené nesprávným používáním výrobku, například chybnou instalací a konfigurací, nevhodnou údržbou, porušením příslušných zákonů, předpisů a průmyslových norem, nedodržováním pokynů v tomto návodu atd.
- (5) Konečné právo interpretovat tento návod k obsluze patří společnosti Gree Electric Appliances, Inc., Zhuhai.

## Obsah

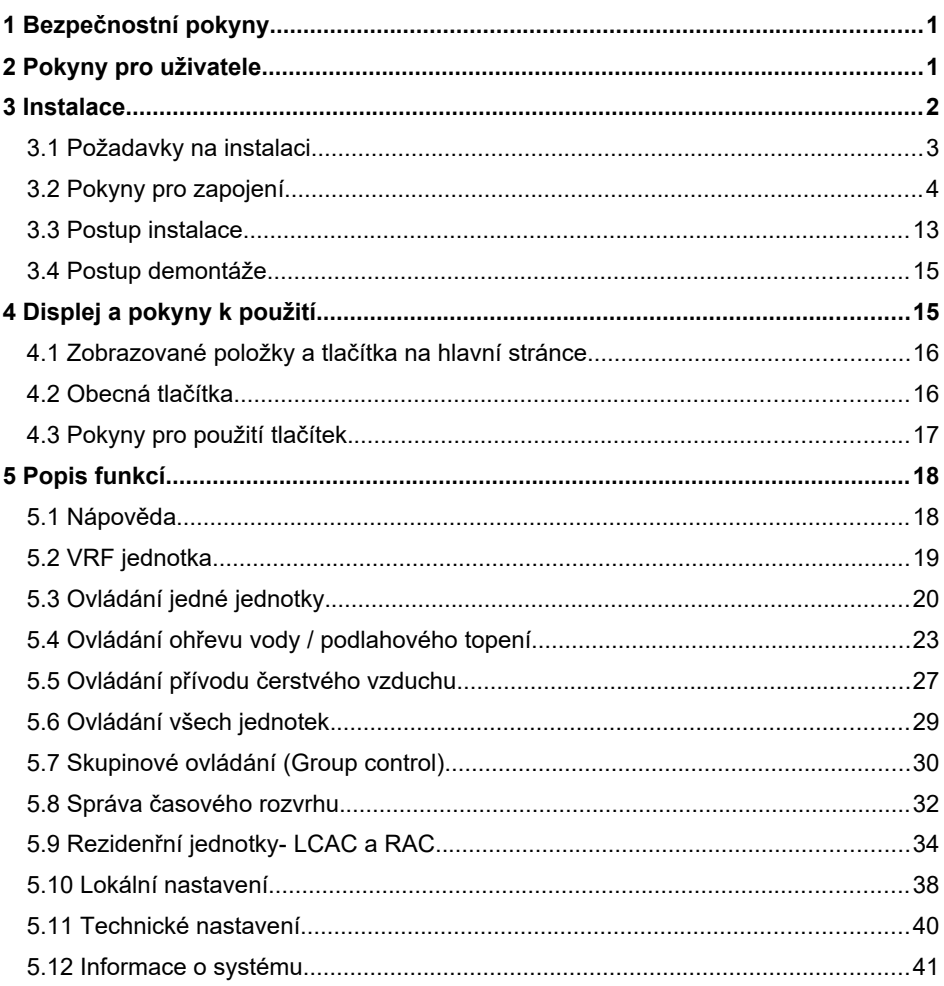

## 1 Bezpečnostní pokyny

Dodržujte prosím následující bezpečnostní pokyny.

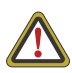

**VAROVÁNÍ:** Pokud není přísně dodržováno, hrozí vážné poškození jednotky nebo zranění osob.

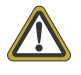

**POZNÁMKA:** Pokud není přísně dodržována, hrozí lehké nebo střední poškození jednotky nebo zranění osob.

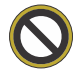

Zakázáno: Označuje zakázanou činnost. Nedodržení může způsobit vážné škody nebo smrt osob.

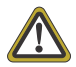

Přikázáno: Označuje přikázanou činnost. Nedodržení může způsobit zranění osob nebo poškození majetku.

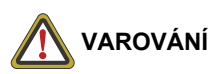

Toto zařízení nesmí být nainstalováno v prostředí, kde jsou korozivní, hořlavé nebo výbušné látky, nebo v místě se specifickými podmínkami, například v kuchyni. Nedodržení tohoto pokynu může ovlivnit normální provoz a zkrátit životnost zařízení nebo dokonce způsobit požár nebo vážné zranění. Na výše uvedených místech s neobvyklými podmínkami použijte speciální klimatizační zařízení s antikorozní úpravou a v nevýbušném provedení.

## 2 Pokyny pro uživatele

- Všechny vnitřní jednotky musí být napájeny ze stejného přívodu elektřiny.
- Ujistěte se, že je komunikační kabel připojen ke správnému konektoru, jinak může nastat porucha komunikace.
- Centrální ovladač chraňte před nárazy a pády a nedemontujte jej příliš často.
- Nikdy nemanipulujte s centrálním ovladačem, když máte mokré ruce.
- Nikdy neškrábejte po displeji centrálního ovladače tvrdými nebo ostrými předměty.
- Je-li centrální ovladač připojen k venkovní jednotce nebo k poslední vnitřní jednotce na konci sběrnice sítě vnitřních jednotek, je třeba zapojit mezi svorky G1 a G2 přizpůsobovací rezistor.
- Centrální ovladač se připojuje k rezidenčním jednotkám-LCAC a RAC. Adresa vnitřní jednotky musí být v rozmezí 1 až 36 a způsob komunikace rezidenčních - LCAC a RAC jednotkách musí být nastaven na režim vzdáleného monitorování.

## 3 Instalace

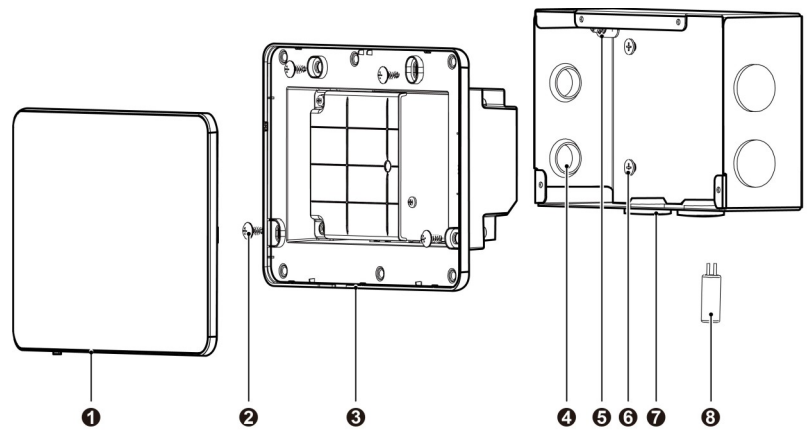

Obr. 3.1 Části centrálního ovladače

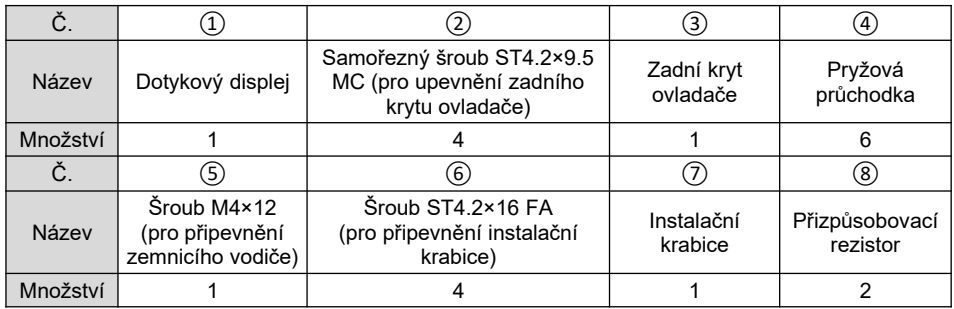

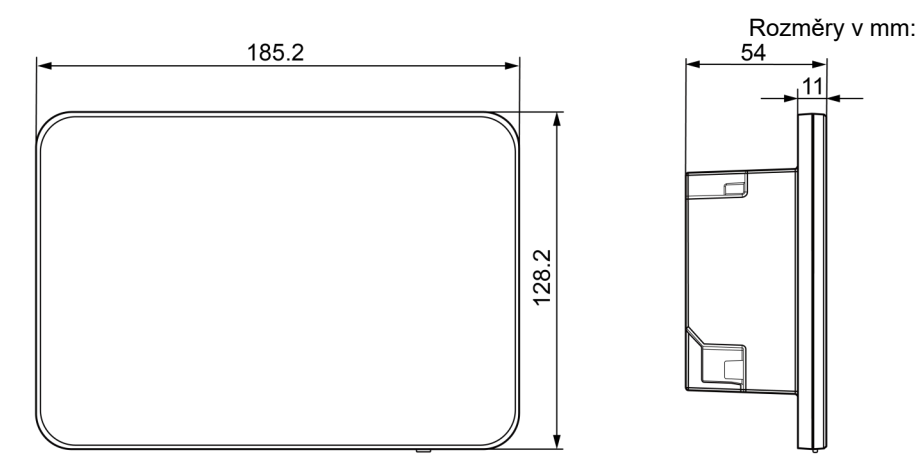

Obr. 3.2 Rozměry centrálního ovladače

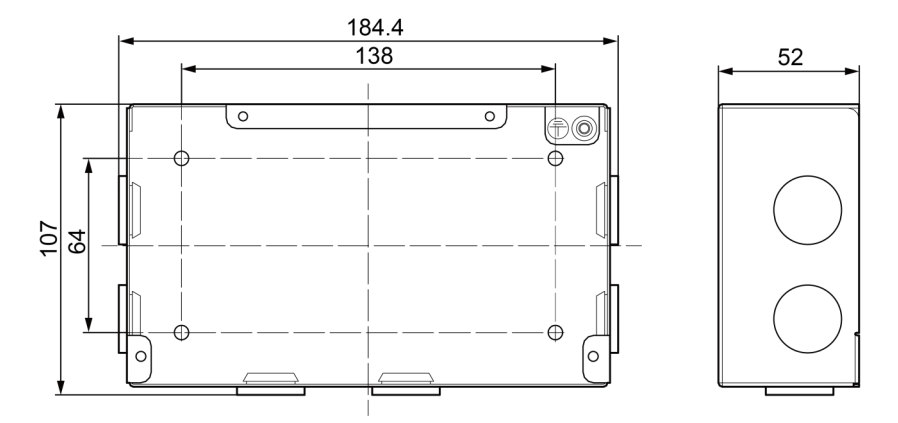

Obr. 3.3 Rozměry instalační krabice

#### 3.1 Požadavky na instalaci

(1) Komunikační kabel centrálního ovladače a Multi-VRF jednotek (síť CAN) je třeba vybrat podle tabulky níže. Nikdy nepoužívejte kabel, který nevyhovuje podmínkám uvedeným v tomto návodu.

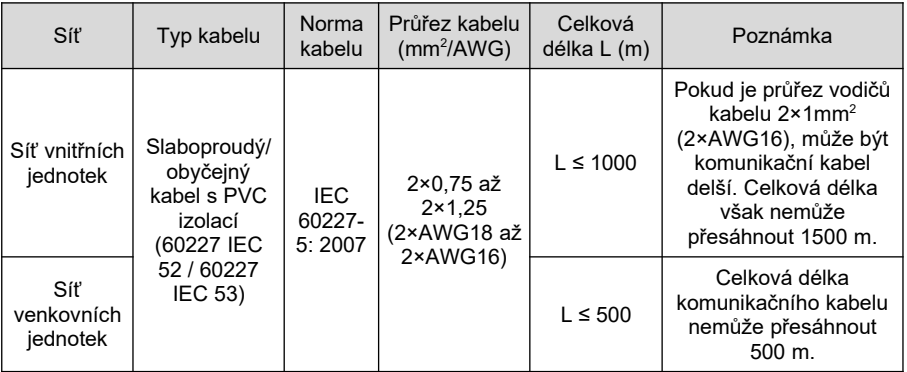

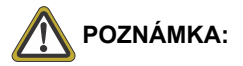

- 1 Vodiče mají mít kruhový průřez a mají být zkroucené dohromady.
- 2 Pokud je jednotka nainstalována v místech se silným elektromagnetickým polem nebo elektrickým rušením, je třeba použít stíněný kabel.

(2) Komunikační kabel centrálního ovladače a rezidenčních jednotek –LCAC a RAC (síť Modbus) je třeba vybrat podle tabulky níže.

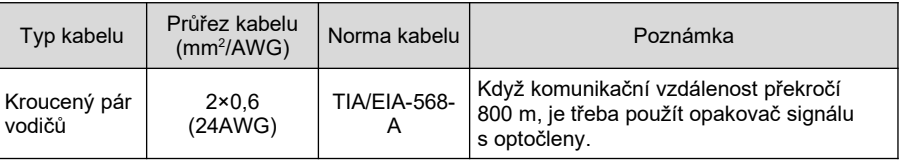

- (3) Nikdy neinstalujte centrální ovladač na následujících místech:
	- 1) Místa, kde se vyskytují korozivní plyny, mnoho prachu, slaná mlha nebo olejové výpary.
	- 2) Místa, kde je mokro, vlhko nebo kam svítí přímé sluneční světlo.
	- 3) Místa, která jsou blízko předmětů s vysokou teplotou, nebo místa, kde na ovladač může stříkat voda.

#### 3.2 Pokyny pro zapojení

#### 3.2.1 Připojovací porty

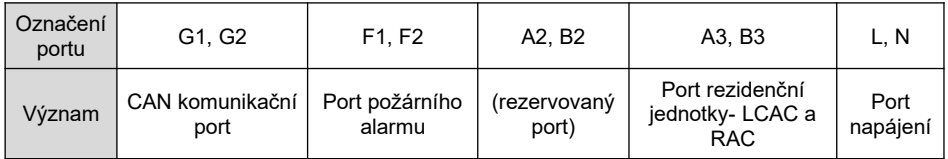

#### 3.2.2 Napájení

Centrální ovladač má mít samostatné napájení.

Rozsah napájecí napětí: 100–240 V AC; rozsah frekvence: 50/60 Hz

Vyberte napájecí kabel podle následující tabulky. Nikdy nepoužívejte napájecí kabel, který nevyhovuje podmínkám uvedeným v tomto návodu.

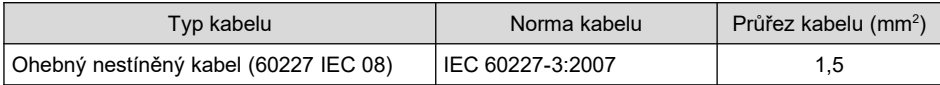

#### 3.2.3 Způsob připojení k Multi-VRF systému (síť CAN)

Centrální ovladač lze připojit k Multi-VRF systému třemi způsoby:

Metoda 1: Připojení k síti vnitřních jednotek

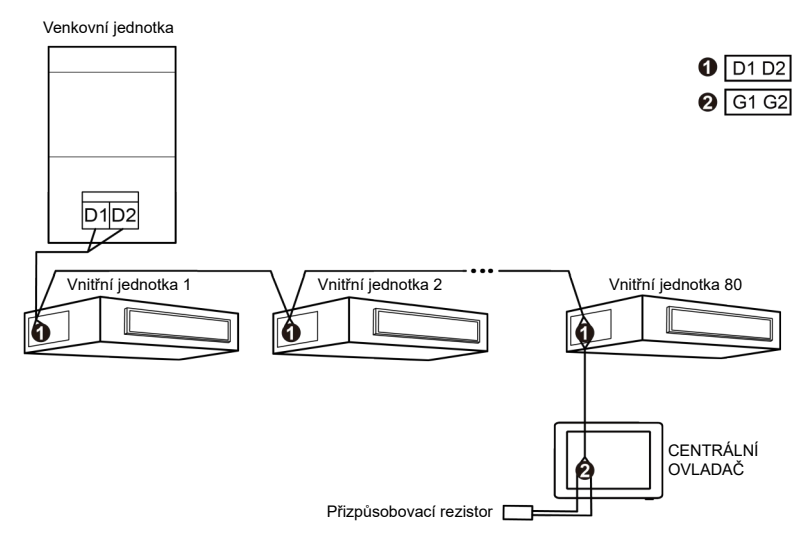

Obr. 3.4 Připojení centrálního ovladače k síti vnitřních jednotek

Metoda 2: Připojení k síti venkovních jednotek

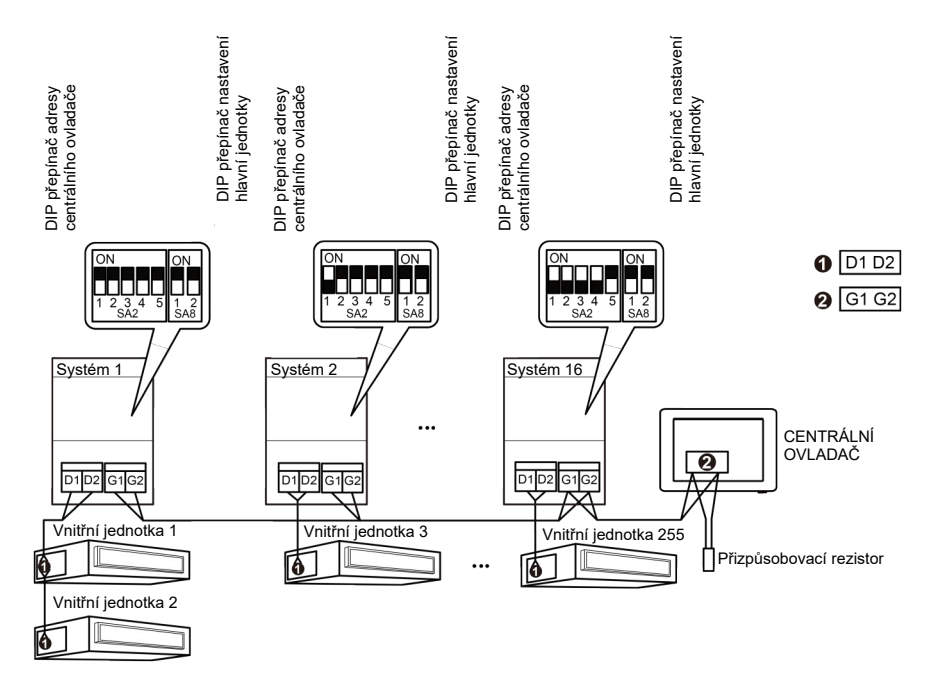

Obr. 3.5 Připojení centrálního ovladače k síti venkovních jednotek

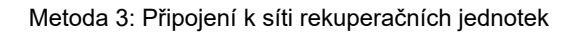

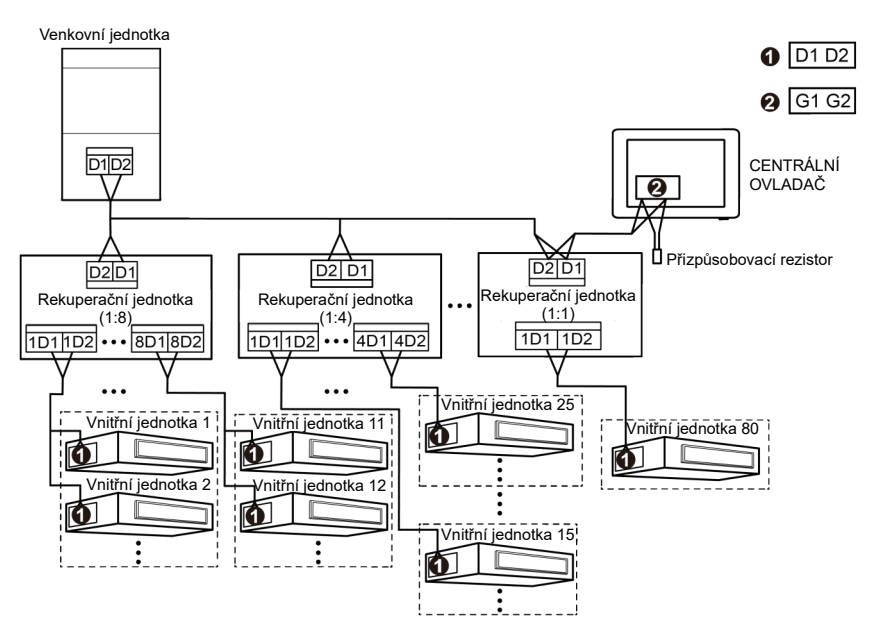

Obr. 3.6 Připojení centrálního ovladače k síti venkovních jednotek

Pokyny pro zapojení:

- (1) Centrální ovladač lze použít pro Multi VRF jednotky a dá se připojit k síti vnitřních jednotek nebo k síti venkovních jednotek. Jeden centrální ovladač může ovládat až 16 jednotek venkovního systému a až 255 vnitřních jednotek.
- (2) Pokud má být centrální ovladač připojen k síti vnitřních jednotek, připojte ho podle obrázku 3.4. Centrální ovladač smí být připojen pouze ke koncové jednotce sítě vnitřních jednotek. K portům G1 a G2 je kromě komunikačních vodičů zapotřebí připojit přizpůsobovací rezistor.
- (3) Pokud má být centrální ovladač připojen k síti venkovních jednotek, připojte ho podle obrázku 3.5. Centrální ovladač smí být připojen pouze ke koncové jednotce sítě venkovních jednotek. K portům G1 a G2 je kromě komunikačních vodičů zapotřebí připojit přizpůsobovací rezistor.
- (4) DIP přepínač adresy centrálního ovladače (SA2\_Addr-CC) určuje adresu centrálního ovladače, která je zapotřebí, když jsou centrálně řízeny různé chladicí systémy. Výchozí tovární nastavení je "00000".

(5) Pokud má být centrální ovladač připojen k síti rekuperačních jednotek, připojte ho podle obrázku 3.6. Pro připojení centrálního ovladače v síti rekuperačních jednotek lze použít také metodu 2.

Pokud má být centrální ovladač připojen k síti venkovních jednotek, nastavte DIP přepínač následujícím způsobem.

- 1) DIP přepínač pro nastavení hlavní jednotky (SA8) musí být na hlavní venkovní jednotce nastaven na "00". Jinak je nastavení neplatné.
- 2) V rámci jednoho chladicího systému je nastavení DIP přepínače adresy centrálního ovladače (SA2\_Addr-CC) na jiné než hlavní jednotce neplatné a není nutné nastavení měnit.
- 3) DIP přepínač adresy centrálního ovladače (SA2\_Addr-CC) na hlavní jednotce klimatizačního systému musí být nastaven na "0000/" a tento systém je hlavním systémem.

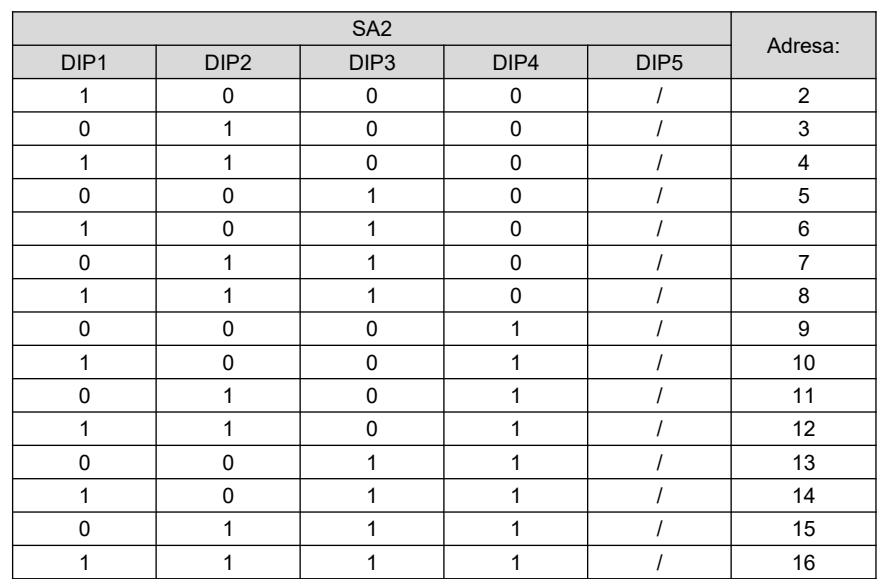

4) DIP přepínač adresy centrálního ovladače (SA2\_Addr-CC) na hlavní jednotce dalšího klimatizačního systému musí být nastaven takto:

5) DIP přepínač adresy centrálního ovladače (SA2\_Addr-CC) nemůže být u různých klimatizačních systémů nastaven stejně. Jinak může dojít ke konfliktu adres a jednotka nemůže správně fungovat.

#### **POZNÁMKY:**

- 1 Nastavení páčky 5 na DIP přepínači adresy centrálního ovladače se neplatní.
- 2 Pokud je DIP přepínač adresy centrálního ovladače (SA2\_Addr-CC) na hlavní jednotce jednoho ze VRF systémů nastaven na "1111X", je tento systém systémem určujícím hlavní režim provozu a vnitřní jednotky ostatních systémů nemohou nastavit režim, který by kolidoval se systémem hlavního režimu.

Příklad: Když je systém určující hlavní režim provozu nastaven na režim Chlazení, vnitřní jednotka z jiného systému nemůže nastavit režim Topení.

6) Pokud dojde ke konfliktu adres, zobrazí se stránka konfliktu adres.

#### **POZNÁMKY:**

Existují tři způsoby, jak vyřešit konflikt adres.

- 1 Nastavte u ovladače s konfliktní adresou ručně dosud neobsazenou adresu; konflikt adres se může vyřešit po úspěšném nastavení.
- 2 Na stránce konfliktu adres stiskněte a podržte tlačítko Save po dobu 5 sekund, vyberte reset všechny adresy vnitřních jednotek v systému, po zadání hesla pro konfiguraci systém znovu přidělí všechny adresy.
- 3 Nastavení na hlavní jednotce hlavního systému: Pokud má základní deska 7 tlačítek, stiskněte tlačítko SW3 pro vstup do režimu volby nastavení funkcí, stisknutím tlačítka SW1 (UP) nebo SW2 (DOWN) vyberte funkci "n5". stiskněte tlačítko SW7 pro přechod do nastavení funkce "n5" a stiskněte znovu tlačítko SW7 pro odeslání příkazu pro změnu čísla projektu. Pokud má základní deska 4 tlačítka, stiskněte a podržte tlačítko SW1 po dobu 5 sekund pro vstup do režimu volby nastavení funkcí, stisknutím tlačítka SW1 (UP) nebo SW2 (DOWN) vyberte funkci "n5", stiskněte tlačítko SW3 pro přechod do nastavení funkce "n5" a stiskněte znovu tlačítko SW3 pro odeslání příkazu pro změnu čísla projektu.

#### 3.2.4 Způsob připojení rezidenčních jednotek- LCAC a RAC (síť Modbus)

Centrální ovladač lze připojit k unitárnímu systému dvěma způsoby:

**Metoda 1:** Centrální ovladač se připojuje k U-match jednotce (síť Modbus) podle níže uvedeného schématu.

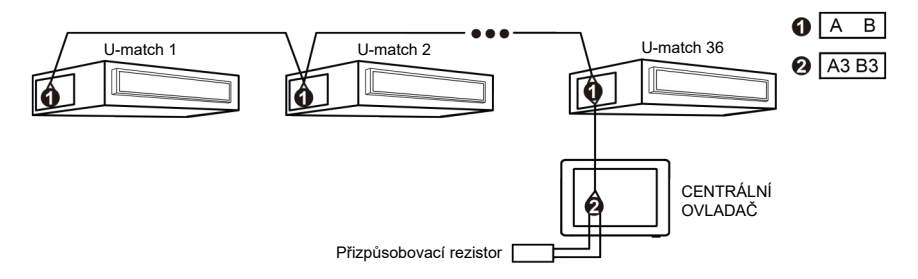

Obr. 3.7 Centrální ovladač připojený k U-match jednotce

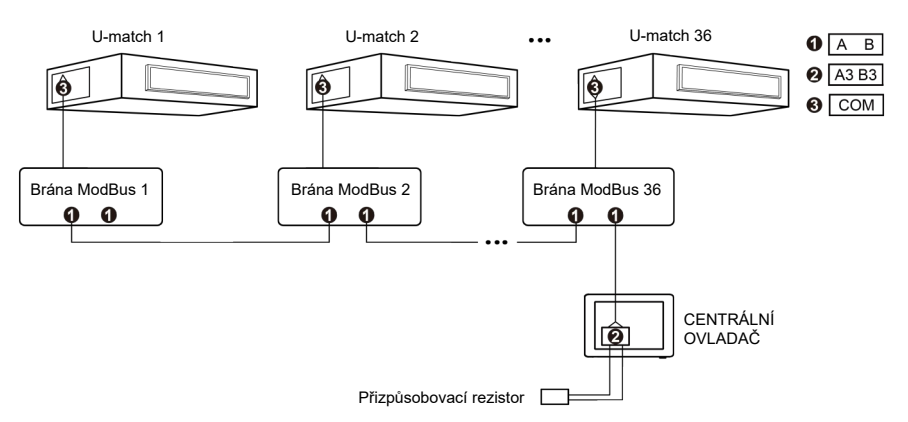

Obr. 3.8 Centrální ovladač připojený k U-match jednotce

#### Pokyny pro zapojení

- (1) Centrální ovladač lze použít pro U-match jednotky. Jeden centrální ovladač může ovládat až 36 U-match jednotek.
- (2) Pokud má být centrální ovladač připojen k U-match jednotkám, které mají COM\_BMS porty, připojte ho podle obrázku 3.7. Ovladač musí být připojen ke koncové jednotce U-match systému. Připojte svorky A3 a B3 centrálního ovladače k příslušným kontaktům COM\_BMS portu na U-match jednotce pomocí komunikačního kabelu. K portům A3 a B3 je kromě komunikačních vodičů zapotřebí připojit přizpůsobovací rezistor. Na hlavní desce U-match jednotky jsou dva COM\_BMS porty (dva konektory bez vyznačení polarity); jeden pro centrální ovladač a druhý pro připojení U-match jednotky.

Pokud má být centrální ovladač připojen k U-match jednotkám, je třeba zakoupit zvlášť komunikační kabel (na jednom konci je konektor se 2 kontakty, na druhém konci odizolované vodiče; kód: 420400060255). Počet komunikačních kabelů je počet jednotek U-match plus 1.

- (3) Pokud má být centrální ovladač připojen k U-match jednotkám, které mají porty se 6 kontakty, připojte ho podle obrázku 3.8. Ovladač je třeba připojit ke koncové bráně. Připojte kontakty A3 a B3 centrálního ovladače ke kontaktům A a B brány Modbus. K portům A3 a B3 je kromě komunikačních vodičů zapotřebí připojit přizpůsobovací rezistor. Brána Modbus se připojuje k portu se 6 kontakty na hlavní desce U-match jednotky a je třeba ji koupit zvlášť. Ke každé U-match jednotce je zapotřebí jedna brána Modbus.
- (4) Adresy vnitřních jednotek musí být nastaveny v rozmezí 1 až 36 a musí se navzájem lišit. Při stejných adresách nastane porucha komunikace. Postup nastavení adres je následující:
	- 1) Když je jednotka vypnutá, stiskněte na nástěnném ovladači současně tlačítka Function (Funkce) a Mode (Režim) po dobu 5 sekund, abyste přešli do režimu nastavení adresy. Na displeji se v poli zobrazení teploty zobrazí aktuální adresa. Nastavte adresu pomocí tlačítek Up (Zvýšit) a Down (Snížit).
	- 2) Po nastavení stiskněte tlačítko OK/Cancel nebo Swing/Enter pro uložení adresy a ukončení režimu nastavení. Pokud v režimu nastavení není po dobu 20 sekund provedena žádná akce, systém ukončí režim nastavení a obnoví se zobrazení stavu při vypnuté jednotce. V takovém případě se nastavení neuloží.
- (5) Způsob komunikace U-match jednotek musí být nastaven na režim vzdáleného monitorování, jinak jednotky nemohou komunikovat s centrálním ovladačem. Nastavte způsob komunikace následovně:
	- 1) Když je jednotka vypnutá, stiskněte na nástěnném ovladači současně tlačítka Function (Funkce) a Timer (Časovač) po dobu 5 sekund, abyste přešli do režimu nastavení vzdáleného monitorování. Stisknutím tlačítka Mode nastavte v poli zobrazování teploty hodnotu "10" a pak pomocí tlačítek Up (Zvýšit) a Down (Snížit) vyberte "01" pro přechod do režimu vzdáleného monitorování.
	- 2) Po nastavení stiskněte tlačítko OK/Cancel nebo Swing/Enter pro uložení adresy a ukončení režimu nastavení. Pokud v režimu nastavení není po dobu 20 sekund provedena žádná akce, systém ukončí režim nastavení a obnoví se zobrazení stavu při vypnuté jednotce. V takovém případě se nastavení neuloží.

Nastavení adresy a nastavení vzdáleného monitorování u unitárních jednotek je možné provádět jen přes nástěnné ovladače.

**Metoda 2:** Centrální ovladač se připojuje k Free Match jednotkám níže uvedeným způsobem:

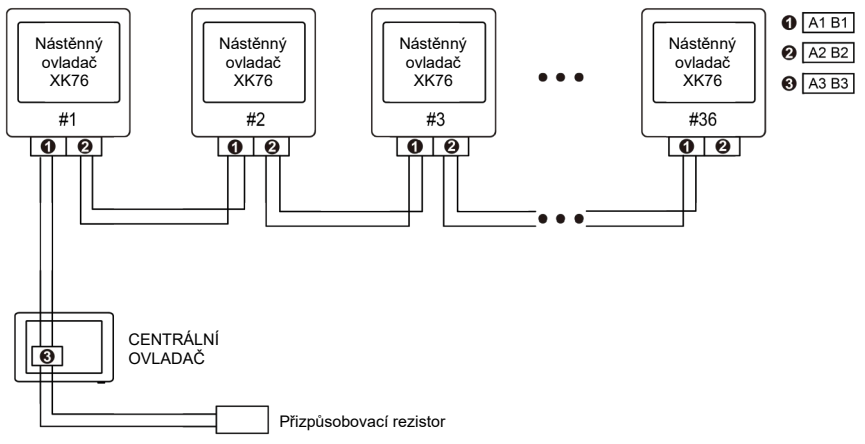

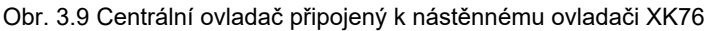

Pokyny pro zapojení:

(1) Schéma zapojení ovládacího systému je znázorněno na obrázku 3.9. Celý ovládací systém se skládá ze vzdáleného centrálního ovladače, nástěnného ovladače XK76 a komunikačního kabelu. Nástěnný ovladač XK76 spojený se vzdáleným centrálním ovladačem může podporovat maximálně 36 adres komunikačního uzlu.

#### **POZNÁMKA:**

Pokud má být centrální ovladač připojen ke nástěnnému ovladači XK76, je třeba zakoupit zvlášť komunikační kabel (na jednom konci je konektor se 2 kontakty, na druhém konci odizolované vodiče, kód: 420400060252). Počet komunikačních kabelů = počet jednotek nástěnných ovladačů XK76 + 1.

(2) Připojovací svorky portu A3 a portu B3 centrálního ovladače nebo vzdáleného ovladače se připojují k příslušnému kontaktu komunikačního konektoru nástěnného ovladače 1 přes komunikační kabel; druhý konektor nástěnného ovladače 1 se připojuje přes komunikační kabel k nástěnnému ovladači 2 atd. až k nástěnnému ovladači 36. S výjimkou posledního nástěnného ovladače v ovládacím systému (použit jen konektor CN3 nebo CN4, druhý se nezapojuje), není pořadí zapojení nástěnného ovladače důležité. Pořadová čísla na obrázku slouží jen pro vysvětlení.

- (3) Na hlavní desce nástěnného ovladače XK76 je 2pólový DIP přepínač. U posledního nástěnného ovladače 36 v ovládacím systému je třeba na DIP přepínači manuálně nastavit páčku 1 do polohy ZAP (ON) a páčku 2 do polohy VYP (OFF). DIP přepínače u ostatních nástěnných ovladačů je třeba ponechat ve výchozím továrním nastavení (páčka 1 a páčka 2 jsou nastaveny do polohy VYP (OFF)).
- (4) Pro celý ovládací systém musí platit, že celková délka komunikačního kabelu od centrálního ovladače k poslednímu komunikačnímu uzlu má být menší než 500 m.

K centrálnímu ovladači je možné připojit kombinaci jednotek U-match a Free Match. Maximální počet je 36.

## 3.3 Postup instalace

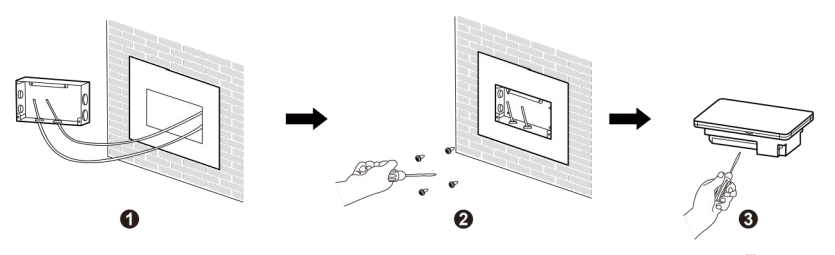

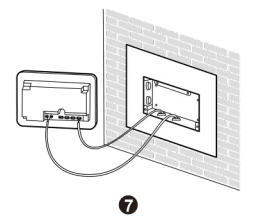

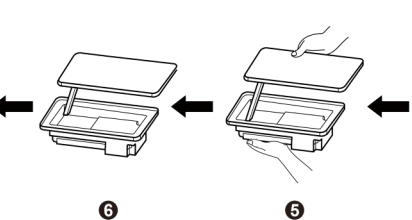

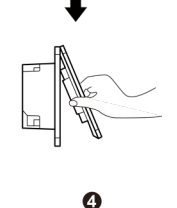

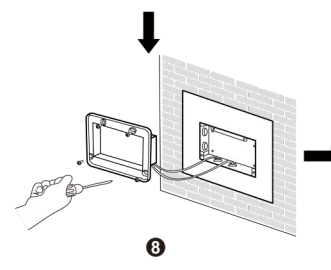

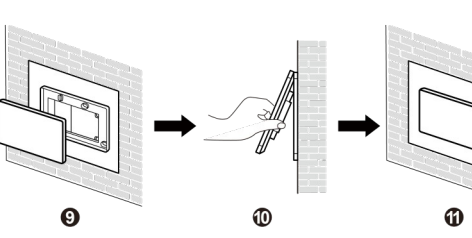

Obr. 3.10 Postup instalace

Jednotka: mm

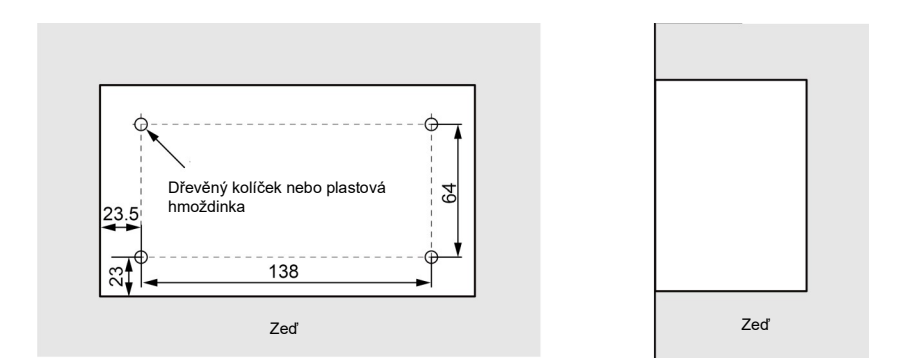

Obr. 3.11 Pozice dřevěných kolíčků nebo plastových hmoždinek

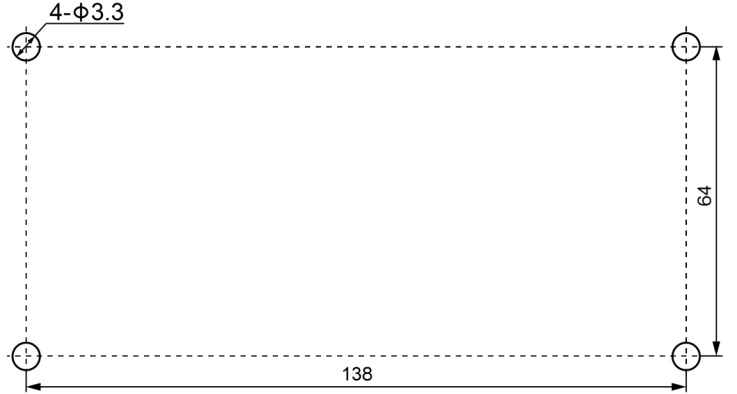

Obr. 3.12 Otvory pro montáž zadního krytu instalační krabice

Obrázek 3.10 ukazuje zjednodušený postup instalace centrálního ovladače. Věnujte pozornost následujícím bodům:

- (1) Před instalací odpojte napájení vnitřní jednotky. Napájení musí být odpojeno po celou dobu provádění instalace.
- (2) Při instalaci dávejte pozor, aby nedošlo k poškození dotykového displeje.
- (3) Před instalaci proveďte následující přípravy:
	- 1) Pokud má být centrální ovladač nainstalován do zdi, vytvořte ve zdi prostor s rozměry 180×107×62 mm a nainstalujte do něj 4 dřevěné kolíčky nebo plastové hmoždinky podle obrázku 3.11.
	- 2) Pokud má být centrální ovladač nainstalován v ovládací skříni, vytvořte v ovládací skříni 4 otvory pro instalaci podle obrázku 3.12.
- (4) V kroku ① přiveďte k místu instalace napájecí kabel a komunikační kabel a pak protáhněte každý kabel jiným otvorem v zadním krytu instalační krabice. Nikdy neveďte kabely společně stejným otvorem.
- (5) V kroku ① přiveďte k místu instalace napájecí kabel a komunikační kabel a pak protáhněte každý kabel jiným otvorem v zadním krytu instalační krabice. Nikdy neveďte kabely společně stejným otvorem.
- (6) V kroku ⑥ odpojte kabel spojující dotykový displej a zadní kryt ovladače. Uložte dotykový displej na bezpečné místo.
- (7) V kroku ⑦ připojte vodiče komunikačního kabelu ke svorkám G1 a G2; připojte nulový (neutrální) vodič a fázový (živý) vodič napájecího kabelu ke svorkám N a L; připojte zemnicí vodič ke svorce na zadním krytu skříňky elektroniky s označením . Připevněte ho šroubem M4×12.
- (8) V kroku ⑧ připevněte zadní kryt ovladače do zadního krytu instalační krabice pomocí šroubů ST4.2×9.5 MC.
- (9) V kroku ⑨ připojte kabel spojující dotykový displej a zadní kryt ovladače.
- 3.4 Postup demontáže

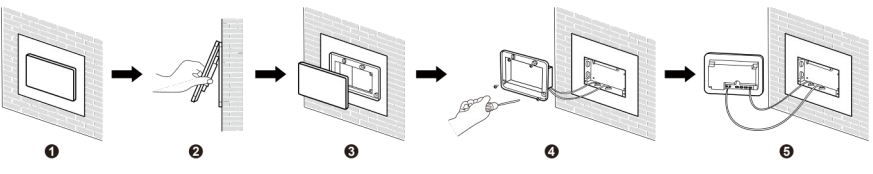

Obr. 3.13 Postup demontáže

4 Displej a pokyny k použití

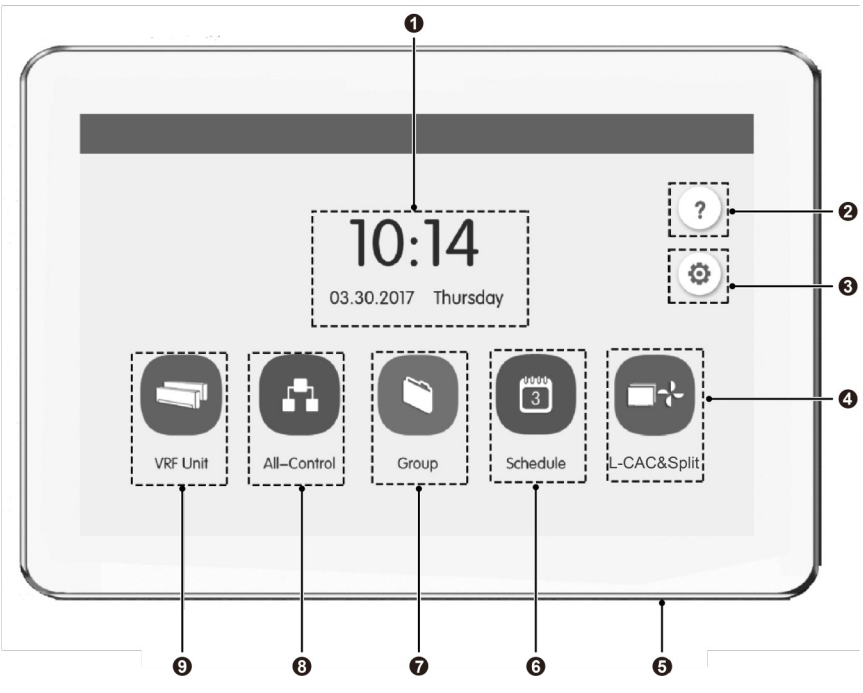

Obr. 4.1 Hlavní stránka

## 4.1 Zobrazované položky a tlačítka na hlavní stránce

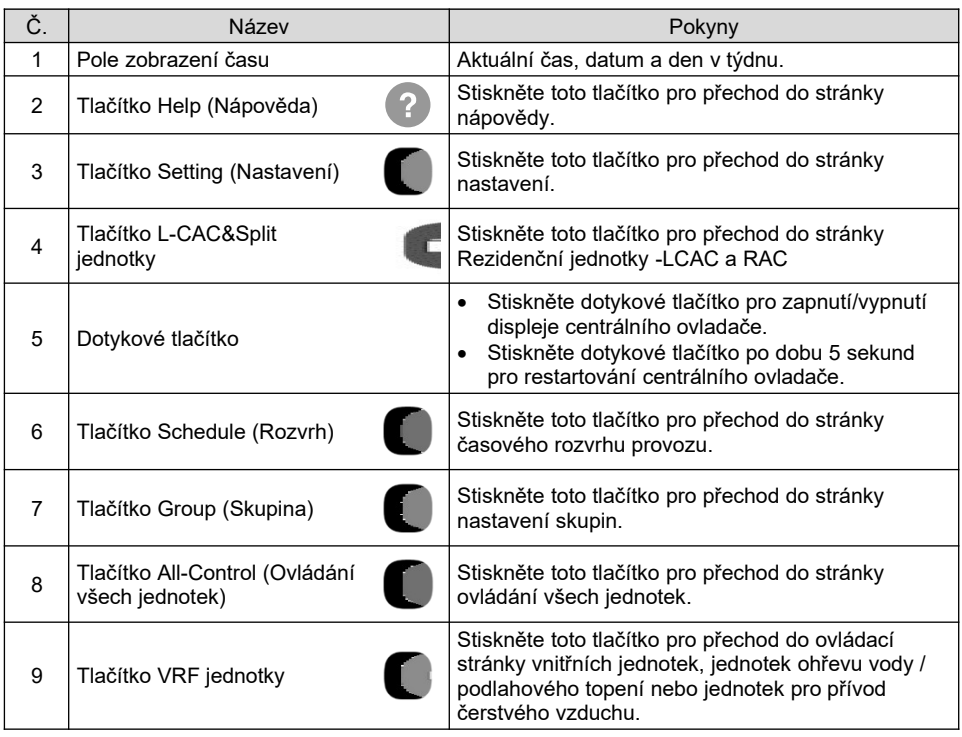

## 4.2 Obecná tlačítka

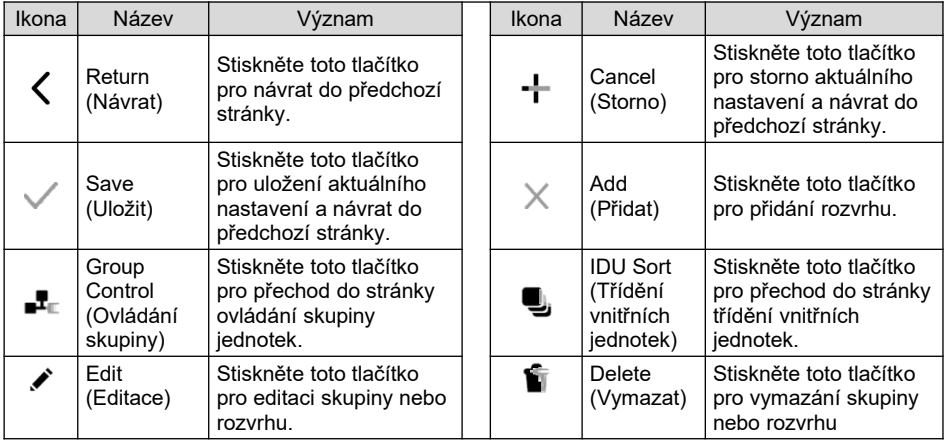

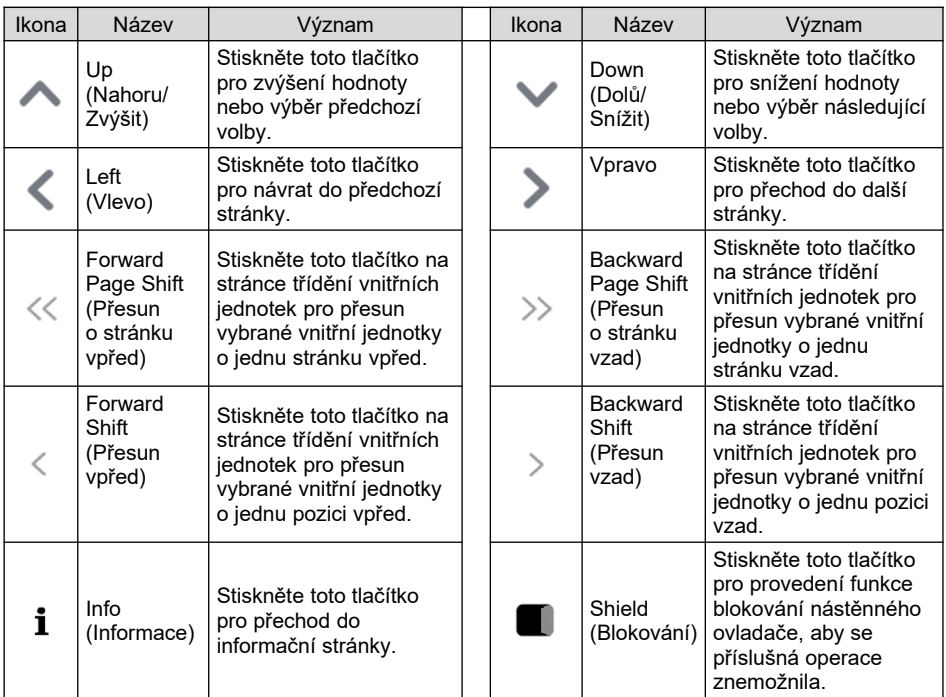

## 4.3 Pokyny pro použití tlačítek

Centrální ovladač používá kapacitní dotykový displej, takže uživatel může ovládat jednotky pouhým dotykem.

Tlačítka na displeji jsou reprezentována následovně:

(1) Ikona

Ikonové tlačítko lze ovládat přímo. Podrobnosti viz část 4.2.

(2) Ikona + Text

Podle významu textu zapíná, vypíná nebo vybírá určité funkce nebo provede přechod na určitou stránku. Tento typ tlačítek má 2 nebo 3 stavy podle konkrétní funkce.

Význam stavů (na příkladu tlačítka Sleep (Spánek)):

Velmi světlá ikona indikuje, že je funkce není platná nebo ji není možné vybrat. Funkce Spánek není platná a nelze ji vybrat. Různé případy podle modelu.

Světlá ikona indikuje, že je funkce vypnutá nebo není vybrána. Funkce Spánek

je vypnutá. Stisknutím šedého tlačítka Spánek můžete zapnout funkci Spánek.

Tmavá ikona indikuje, že je funkce zapnutá nebo je vybrána. Funkce Spánek je zapnutá. Stisknutím oranžového tlačítka Spánek můžete vypnout funkci Spánek.

(3) Posunování

Posunováním prstu nahoru/dolů můžete posunovat skupinu nebo nastavovací stránku nahoru/dolů.

(4) Posuvník

Stiskněte a držte jezdec posuvníku, abyste ho mohli přetahovat nahoru/dolů nebo vlevo/vpravo a měnit nastavovanou hodnotu. Používá se například pro nastavení podsvícení displeje apod.

(5) Zónové tlačítko

Na stránkách pro správu rozvrhu, jako je v ukázce na obrázku 4.2 (domovská stránka rozvrhu), představuje každý obdélníkový rámeček zónové tlačítko.

Při stisknutí zónového tlačítka se zapne/vypne příslušná funkce nebo se vyvolá příslušná stránka.

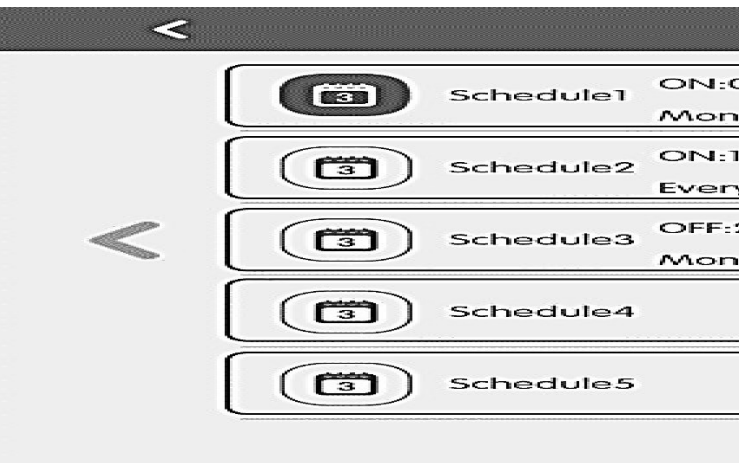

Obr. 4.2 Zónová tlačítka na domovské stránce rozvrhu

## 5 Popis funkcí

## 5.1 Nápověda

Na domovské stránce stiskněte tlačítko ? pro přechod do stránky nápovědy. Uživatelé mohou prohlížet informace z jednoduchého návodu k obsluze.

## 5.2 VRF jednotka

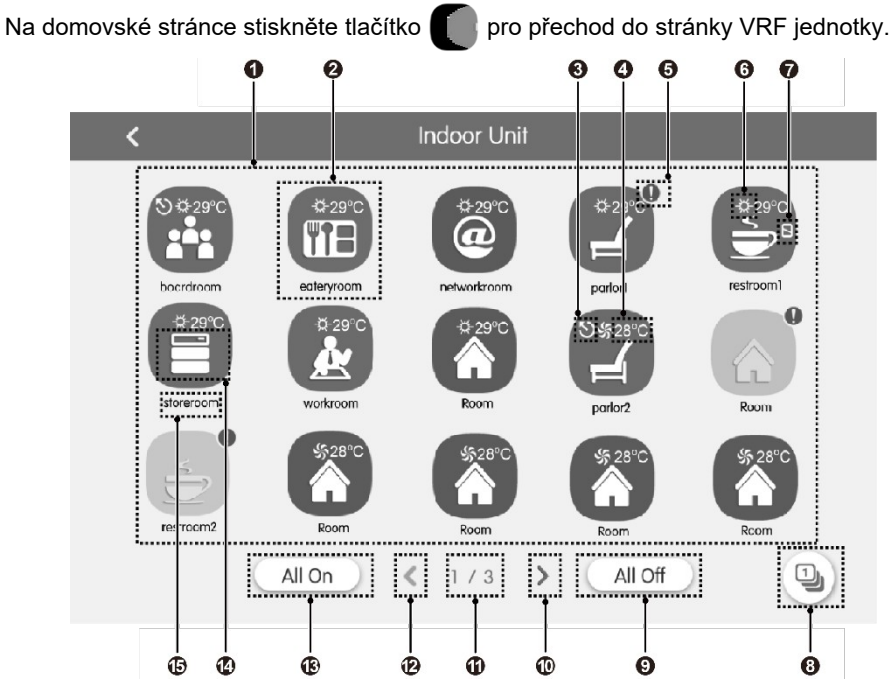

Obr. 5.1 Stránka VRF jednotky

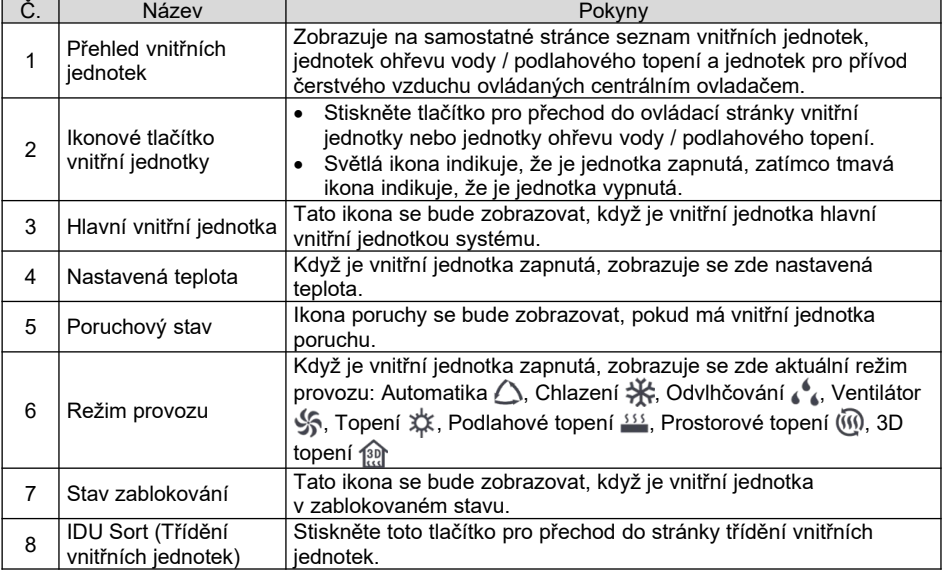

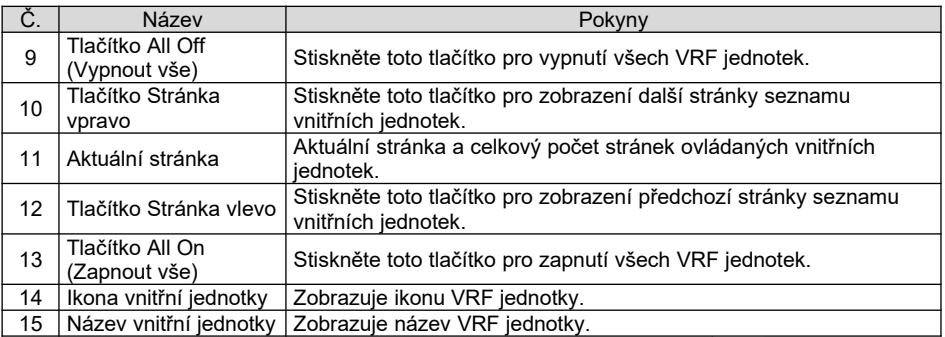

Pro přechod do stránky třídění vnitřních jednotek stiskněte tlačítko  $\|\blacksquare$ 

Vyberte jednu vnitřní jednotku a stiskněte tlačítko Vlevo nebo Vpravo v dolní části obrazovky pro přepnutí pořadí zobrazení vnitřních jednotek.

## 5.3 Ovládání jedné jednotky

Na stránce zobrazení VRF jednotek nebo skupiny stiskněte ikonu vnitřní jednotky, abyste přešli do ovládání jedné jednotky.

Stisknutím ikony vnitřní jednotky po dobu 5 sekund se zobrazí název nastavený pro vybranou vnitřní jednotku.

Parametry ovládání jedné jednotky zahrnují parametry pro základní a doplňkové ovládání.

#### 5.3.1 Základní ovládací parametry

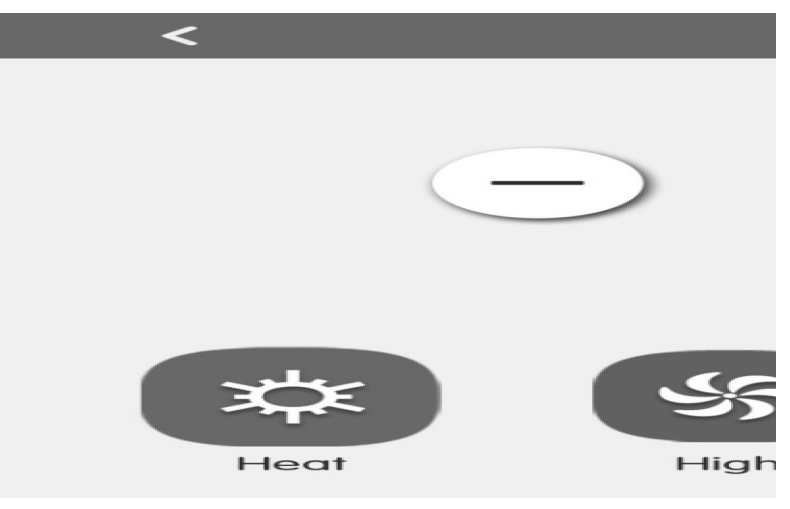

Obr. 5.2 Ovládací stránka pro jednu vnitřní jednotku

#### (1) Zapnutí/Vypnutí

Stiskněte tlačítko On/Off pro zapnutí/vypnutí jednotky.

Když je jednotka vypnutá, nelze nastavovat režim provozu, teplotu, rychlost ventilátoru a směrování vzduchu.

(2) Nastavení režimu provozu

Stisknutím tlačítka režimu provozu nastavte režim provozu.

Režimy vnitřních jednotek různých sérií nejsou vždy stejné.

Pokud vnitřní jednotka některý režim nepodporuje, nelze ikonu příslušného režimu vybrat.

#### **POZNÁMKY:**

- 1 Režim Automatika je možné nastavit jen na hlavní vnitřní jednotce.
- 2 Systém rekuperace tepla nemá žádnou hlavní vnitřní jednotku. Když je vnitřní jednotka ve stejné větvi připojena k jedné vnitřní jednotce, lze nastavit režim Automatika; když je počet vnitřních jednotek ve stejné větvi větší než jedna, nelze nastavit režim Automatika; ostatní režimy je možné volně přepínat.
- (3) Nastavení teploty

Stisknutím tlačítka ( · (Zvýšit) nebo ( · (Snížit) nastavte teplotu. Při každém stisknutí tlačítka se nastavená teplota zvýší/sníží o 1. Při přidržení tlačítka se bude teplota postupně zvyšovat/snižovat.

Stisknutím tlačítka  $\parallel$  je možné zobrazit teplotu v místnosti a venkovní teplotu .

(4) Nastavení rychlosti ventilátoru

Stisknutím tlačítka rychlosti ventilátoru nastavte požadovanou rychlost ventilátoru.

**POZNÁMKA:** V režimu Odvlhčování je standardně nastavena nízká rychlost ventilátoru. V režimu Odvlhčování nebo Podlahové topení se rychlost ventilátoru nedá nastavit.

(5) Nastavení směrování vyfukovaného vzduchu

Stisknutím tlačítka UD Swing (Směrování nahoru/dolů) nebo LR Swing (Směrování vlevo/vpravo) můžete zapnout/vypnout funkci směrování vyfukovaného vzduchu.

**POZNÁMKA:** Typy směrování vyfukovaného vzduchu u vnitřních jednotek různých sérií nejsou všechny stejné.

(6) Zobrazení poruchy

Pokud vnitřní jednotka nefunguje správně,  $\mathbf{\tilde{I}}$  zčervená. Stiskněte tlačítko pro zobrazení informací o poruchách.

#### 5.3.2 Doplňkové ovládací parametry

Stiskněte tlačítko Advance (Rozšíření) pro přechod do stránky doplňkových nastavení.

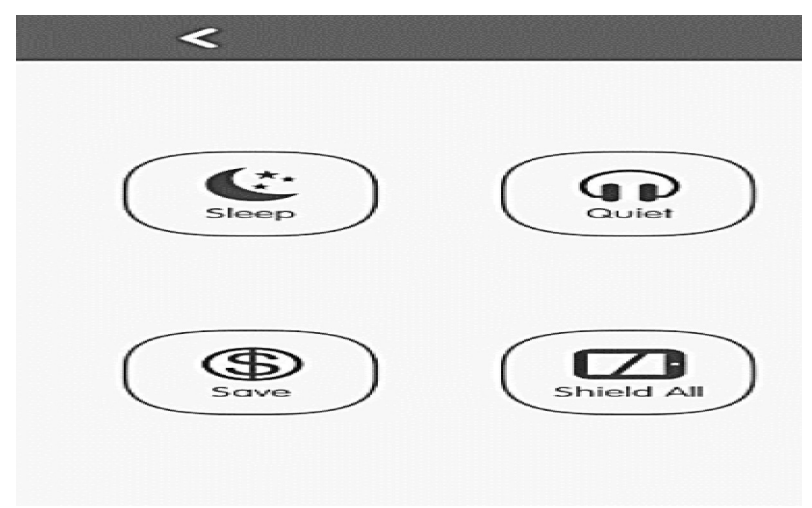

Stisknutím ikonových tlačítek můžete zapnout/vypnout příslušnou funkci.

Obr. 5.3 Stránka Advance Settings (Doplňková nastavení)

- (1) Funkce Spánek (Sleep), Tichý chod (Quiet), Automatický tichý chod (Auto Quiet), Vyfoukání vlhkosti (X-Fan), Nepřítomnost/Dovolená (Absence), Rychlé chlazení/topení (Rapid) a Úspora energie (Save) mohou fungovat, jen když je jednotka zapnutá.
- (2) Když je zapnuta funkce Spánek, zapne se následně funkce Automatický tichý chod. Funkci Spánek nelze použít v režimech Automatika, Ventilátor a Podlahové topení.
- (3) Funkci Nepřítomnost/Dovolená (Absence) je možné aktivovat pouze v režimu Topení. Když je funkce Nepřítomnost/Dovolená zapnutá, bude nastavená teplota 8  $^{\circ}$ C.
- (4) Funkce Rychlé chlazení může fungovat pouze v režimu Chlazení. Funkce Rychlé topení může fungovat pouze v režimu Topení.
- (5) Když je zapnutá funkce Zablokovat vše (Shield All), budou ostatní blokovací tlačítka (Blokování zapnutí/vypnutí (Shield On/Off), Blokování nastavení režimu (Shield Mode), Blokování nastavení teploty (Shield Temp) a Blokování nastavení časovače (Shield Timer)) nefunkční.

#### **POZNÁMKA:**

Když je centrální ovladač spárován s různými jednotkami, budou se některé funkce u různých jednotek lišit.

## 5.4 Ovládání ohřevu vody / podlahového topení

Na stránce VRF jednotky stiskněte ikonu jednotky ohřevu vody/ podlahového topení a přejděte do ovládacího rozhraní ohřevu vody / podlahového topení. Stisknutím ikony jednotky ohřevu vody / podlahového topení po dobu 5 sekund se zobrazí název nastavený pro vybranou vnitřní jednotku.

Parametry ovládání ohřevu vody / podlahového topení zahrnují parametry ovládání ohřevu vody a parametry ovládání podlahového topení. Lze je přepínat pomocí tlačítka

 $\sqrt{222}$   $\sqrt{6}$   $\sqrt{6}$  (Water = ohřev vody / Floor = podlahové topení).

#### **POZNÁMKY:**

- 1 Pokud je k dispozici pouze jedna funkci (ohřev vody nebo podlahové topení), lze zobrazit pouze rozhraní funkcí pro ohřev vody nebo pro podlahové topení a nelze přepnout do jiného rozhraní.
- 2 Rozhraní lze přepínat a zobrazovat podle výše uvedených pokynů, jen když je ovladač připojen k ohřívači vody a jsou k dispozici funkce ohřevu vody i podlahového topení.

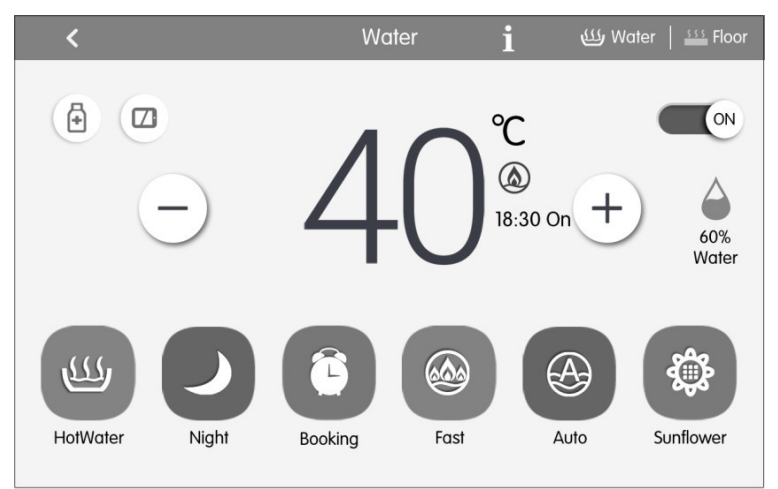

#### 5.4.1 Parametry ovládání ohřevu vody

Obr. 5.4 Stránka ovládání ohřevu vody

#### (1) Zapnutí/vypnutí

Stiskněte tlačítko On/Off pro zapnutí/vypnutí jednotky.

Když je jednotka vypnutá, nelze nastavovat režim provozu a přednastavené funkce, lze však nastavit funkci Sterilizace.

#### (2) Nastavení režimu

Stisknutím tlačítka režimu provozu nastavte režim provozu.

Existují tři režimy: Teplá voda (HotWater), Rezervace (Booking) a Noc (Night). Tyto tři režimy nelze provozovat současně; lze zvolit pouze jeden z nich.

- 1) Režim Teplá voda (HotWater): Nádrž na vodu nebo ohřívač vody spustí nebo zastaví ohřev vody podle aktuálně nastavené teploty vody.
- 2) Režim Rezervace (Booking): Rezervuje se doba spotřeby teplé vody. Nádrž na vodu nebo ohřívač vody spustí jednotku v předstihu podle aktuální teploty vody a o zapnutí a vypnutí nádrže na vodu nebo ohřívače vody se bude rozhodovat podle teplotního rozdílu mezi aktuální a nastavenou teplotou vody. Nádrž na vodu nebo ohřívač vody zastaví jednotku 1 až 4 hodiny po nastavené době. Jakmile je tento režim nastaven, bude se provádět cyklicky každý den.
- 3) Noční režim: Pevná doba pro zásobování teplou vodou je od 00:00 do 06:00, nádrž na vodu nebo ohřívač vody se spustí v této době a o zapnutí a vypnutí nádrže na vodu nebo ohřívače vody se bude rozhodovat podle teplotního rozdílu mezi aktuální a nastavenou teplotou vody. Mimo tuto dobu nádrž na vodu nebo ohřívač vody jednotku zastaví.

Jakmile je tento režim nastaven, bude se provádět cyklicky každý den.

(3) Nastavení teploty

Standardně se zobrazuje aktuální teplota teplé vody. Zobrazovanou hodnotu teploty lze přepnout na nastavenou teplotu stisknutím tlačítka  $(+)$  nebo  $(-)$  a pak ji měnit; při každém stisknutí tlačítka se hodnota nastavené teploty se zvýší nebo sníží o 1. Dlouhým stisknutím tlačítka se hodnota teploty postupně zvyšuje nebo snižuje. Po 5 sekundách bez jakékoli akce se zobrazovaná hodnota teploty přepne zpět na aktuální teplotu.

Ve standardních režimech Teplá voda (HotWater), Rezervace (Booking) a Noc (Night) je rozsah nastavení teploty: 35 °C až maximální nastavitelná teplota 55 °C, obvyklá maximální teplota je 50 °C.

(4) Dostupné množství teplé vody

Množství vody lze zobrazit v reálném čase; rozlišuje se pět úrovní množství vody: 100 %, 80 %, 60 %, 40 % a 20 %; když je množství vody menší než 20 %, bude indikace blikat.

(5) Nastavitelné funkce pro ohřev vody

Ve stavu zapnutí/vypnutí ohřevu vody lze nastavit následující funkce:

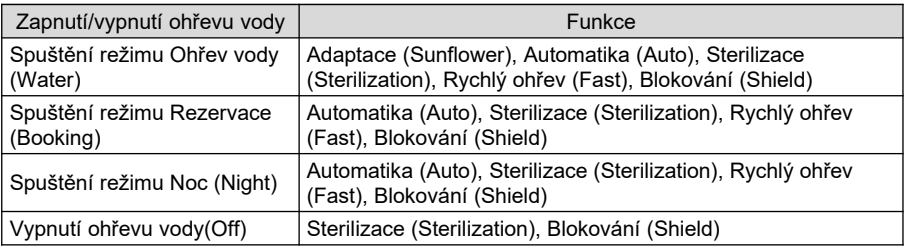

- 1) Funkce Adaptace (Sunflower): Zjišťuje nejvyšší venkovní teplotu zaznamenáváním historických údajů o venkovní teplotě a určuje nejvhodnější čas pro ohřev vody pro dosažení úspory energie.
- 2) Funkce Automatika (Auto): Nastavení teploty pro ohřev vody bude automaticky zajišťováno ohřívačem vody podle venkovní teploty; není třeba, aby ji nastavoval uživatel a teplotu vody nelze nastavit pomocí tlačítek  $(+)$  nebo  $(-)$ .
- 3) Funkce Sterilizace (Sterilization): Provede vysokoteplotní sterilizaci ohřátím vody v nádrži na teplotu 65–70 °C (nastavitelná) v požadovaném nastaveném čase.

Stiskněte tlačítko pro přechod do stránky sterilizace. Když je vysokoteplotní sterilizace nastavena na Jednou (Once), provede se sterilizace jen jednou, když je nastavena na Opakovat (Circular), bude se sterilizace provádět cyklicky a pak je možné nastavit dny pro opakování a čas sterilizace. Když je aktivována funkce sterilizace, bude ikona blikat.

- 4) Funkce Rychlý ohřev (Fast): Spustí kompresor a elektrický ohřev vody podle přípustných podmínek provozu venkovní jednotky a zobrazí se  $\textcircled{A}$ . Funkce rychlého ohřevu vody může být aktivována jednorázově. Když nádrž na vodu / ohřívač vody dosáhnou stavu udržování teploty, zobrazí se  $($ <del>m</del>). Funkce rychlého ohřevu vody bude z důvodu úspory energie zrušena. Po ukončení ohřevu vody se funkce rychlého ohřevu vody zruší.
- 5) Funkce Blokování (Shield): Stisknutím | Lze provádět blokování povelů nástěnného ovladače zrušit takovou operaci.

#### (6) Zobrazení poruchy

Pokud ohřívač vody nefunguje správně, stiskněte pro zobrazení informací o poruchách.

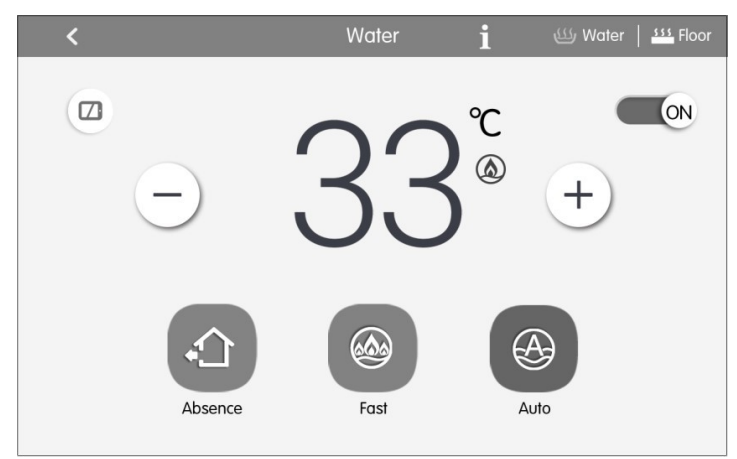

#### 5.4.2 Parametry ovládání podlahového topení

Obr. 5.4 Stránka ovládání podlahového topení

(1) Zapnutí/Vypnutí

Stiskněte tlačítko On/Off pro zapnutí/vypnutí jednotky.

Když je jednotka vypnutá, nelze nastavovat režim provozu a teplotu.

(2) Nastavení teploty

Standardně se zobrazuje aktuální teplota topné vody. Zobrazovanou hodnotu teploty lze přepnout na nastavenou teplotu stisknutím tlačítka  $(+)$  nebo  $(-)$  a pak ji měnit; při každém stisknutí tlačítka se hodnota nastavené teploty se zvýší nebo sníží o 1. Dlouhým stisknutím tlačítka se hodnota teploty postupně zvyšuje nebo snižuje. Po 5 sekundách bez jakékoli akce se zobrazovaná hodnota teploty přepne zpět na aktuální teplotu.

Rozsah nastavení teploty topné vody: 25 °C až nejvyšší teplota topné vody podlahového topení 45 °C.

#### (3) Nastavitelné funkce pro podlahové topení

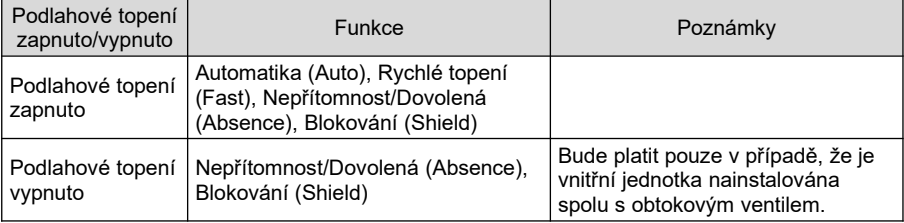

Ve stavu zapnutí/vypnutí podlahového topení lze nastavit následující funkce:

- 1) Funkce Automatika (Auto): Nastavení teploty topné vody pro podlahové topení bude automaticky zajišťováno ohřívačem vody podle venkovní teploty; není třeba, aby ji nastavoval uživatel a teplotu vody nelze nastavit pomocí tlačítek  $(+)$  $nebo (-)$ .
- 2) Funkce Rychlé topení (Fast): Spustí kompresor a elektrický ohřev vody podle přípustných podmínek provozu venkovní jednotky.
- 3) Funkce Nepřítomnost/Dovolená (Absence): Během nepřítomnosti uživatele bude udržovat určitý stupeň teploty vody, aby se zabránilo zamrznutí potrubí a zničení vnitřního zařízení.
- 4) Funkce Blokování (Shield): Stisknutím | Lze provádět blokování povelů nástěnného ovladače.
- (4) Zobrazení poruchy

Pokud podlahové topení nefunguje správně, stiskněte pro zobrazení informací o poruchách.

#### **POZNÁMKA:**

Jednotka ohřevu vody / podlahového topení podporuje pouze samostatné ovládání jednotky. Centrální ovládání, skupinové ovládání a rozvrh provozu nejsou nyní podporovány.

## 5.5 Ovládání přívodu čerstvého vzduchu

Na stránce VRF jednotky můžete stisknutím ikony čerstvého vzduchu po dobu 5 sekund zobrazit název jednotky čerstvého vzduchu, číslo projektu a ikonu nastavení. Stisknutím ikony čerstvého vzduchu přejdete do rozhraní ovládání přívodu čerstvého vzduchu.

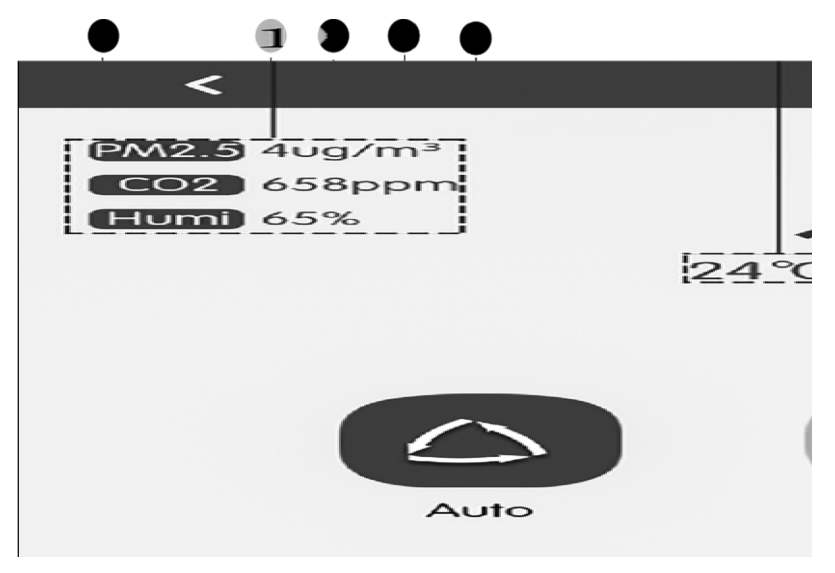

#### Obr. 5.6 Stránka ovládání přívodu čerstvého vzduchu

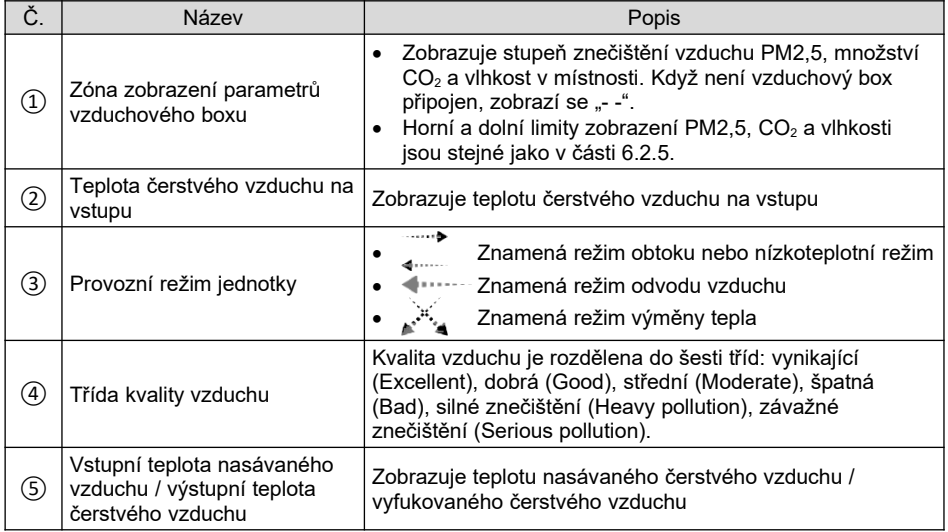

#### (1) Zapnutí/vypnutí

Stiskněte tlačítko ON/OFF pro zapnutí/vypnutí jednotky.

Když je jednotka vypnutá, nelze nastavovat režim provozu a rychlost ventilátoru. Provozní režim a teplota přiváděného čerstvého vzduchu se nezobrazí.

**POZNÁMKA:** Jednotka čerstvého vzduchu, která je spojena se vzduchovým boxem, bude zobrazovat hodnoty PM2,5, CO<sub>2</sub>, vnitřní vlhkost a třídu kvality vzduchu; pokud

není vzduchový box připojen, místo hodnot PM2,5,  $CO<sub>2</sub>$  a vnitřní vlhkosti se zobrazí "- -". Třída kvality vzduchu bude skrytá.

(2) Nastavení režimu provozu

Stisknutím tlačítka režimu provozu nastavte režim provozu.

**POZNÁMKA:** Automatický režim může nastavit pouze jednotka čerstvého vzduchu, která je spojena se vzduchovým boxem. Jednotka čerstvého vzduchu, která není spojena se vzduchovým boxem, nemůže zvolit automatický režim.

(3) Nastavení rychlosti ventilátoru

Stisknutím tlačítka rychlosti ventilátoru nastavte požadovanou rychlost ventilátoru.

**POZNÁMKA:** Automatické otáčky ventilátoru lze zvolit pouze v automatickém režimu.

(4) Zobrazení poruch

Pokud dojde k poruše jednotky čerstvého vzduchu, stisknutím zobrazíte podrobné informace o poruše.

**POZNÁMKA:** Jednotka čerstvého vzduchu podporuje pouze samostatné ovládání a prozatím nepodporuje centrální ovládání, skupinové ovládání a rozvrh provozu.

## 5.6 Ovládání všech jednotek

Na domovské stránce stiskněte tlačítko pro přechod do stránky ovládání všech iednotek (All-Control).

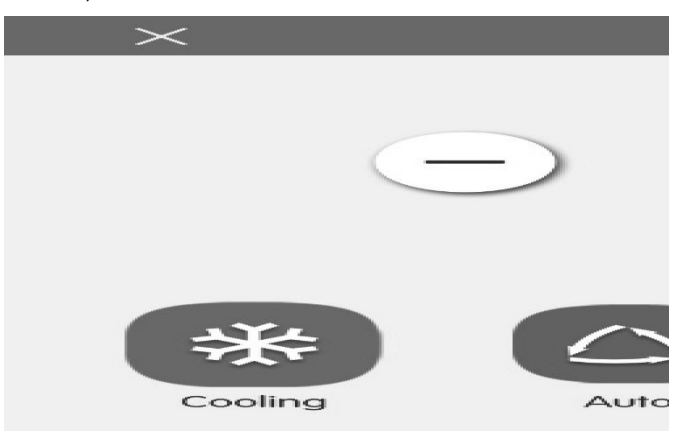

Obr. 5.7 Stránka All-Control (Ovládání všech jednotek)

Funkce All-Control dokáže ovládat všechny vnitřní jednotky následujícím způsobem:

(1) Zapnutí/Vypnutí

Stiskněte tlačítko ON/OFF pro zapnutí/vypnutí všech jednotek.

Když je jednotka vypnutá, nastavení režimu provozu, teploty, rychlosti ventilátoru a směrování vzduchu nejsou dostupná.

(2) Nastavení režimu provozu

Stisknutím tlačítka režimu nastavte režim provozu.

(3) Nastavení teploty

Stisknutím tlačítka  $(+)$  nebo  $(-)$  nastavte teplotu. Stiskněte tlačítko jednou pro zvýšení/snížení teploty o 1 °C. Stiskněte a držte tlačítko pro postupné zvyšování/snižování teploty.

(4) Nastavení rychlosti ventilátoru

Stiskněte posuvník nebo posuňte jezdce pro nastavení rychlosti ventilátoru.

#### **POZNÁMKA:**

V režimu Odvlhčování je standardně nastavena nízká rychlost ventilátoru a nelze ji změnit.

(5) Nastavení směrování vyfukovaného vzduchu

Stiskněte tlačítko LR Swing (Směrování vlevo/vpravo) nebo UD Swing (Směrování nahoru/dolů) pro zapnutí/vypnutí funkce směrování vyfukovaného vzduchu.

(6) Vyslání příkazu

Stiskněte tlačítko V pro vyslání příkazu všem jednotkám.

## 5.7 Skupinové ovládání (Group control)

Na domovské stránce stiskněte tlačítko pro přechod do stránky pro ovládání skupin jednotek (Group).

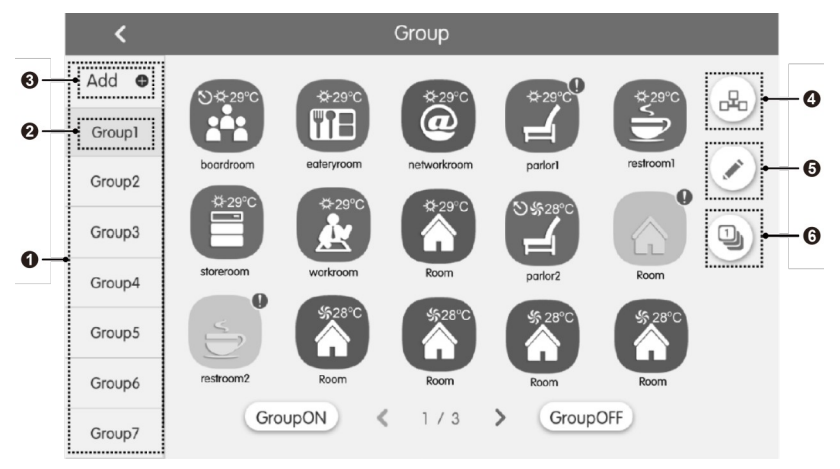

Obr. 5.8 Stránka Group (Ovládání skupin)

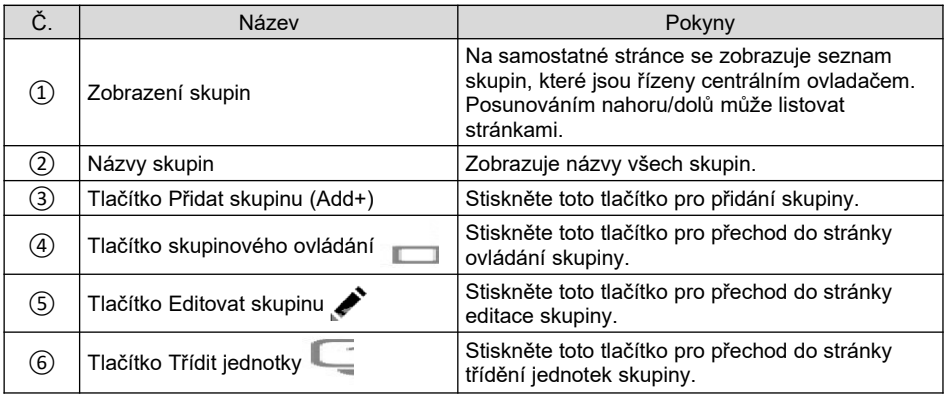

(1) Ovládání skupiny

Stiskněte tlačítko pro přechod do stránky ovládání skupiny. Ovládací parametry jsou stejné jako u ovládání jedné jednotky.

Stiskněte tlačítko v pro vyslání příkazu všem jednotkám ve skupině.

(2) Editace skupiny

Stiskněte *p*ro přechod do stránky editace skupiny.

Je možná zadat název skupiny a přidávat jednotky do skupiny.

Stiskněte tlačítko V pro uložení nastavení.

#### **POZNÁMKA:**

Jedna vnitřní jednotka může být zařazena až do 5 skupin.

(3) Třídění vnitřních jednotek

Pro přechod do stránky třídění vnitřních jednotek stiskněte tlačítko ...

Vyberte jednu vnitřní jednotku a stiskněte tlačítko Vlevo nebo Vpravo v dolní části obrazovky pro přepnutí pořadí zobrazení vnitřních jednotek.

(4) Přidání skupiny

Stiskněte tlačítko ADD **pro přidání skupiny. Poté se zobrazí stránka úprav** skupiny. Uživatel může nastavit název skupiny a přidat do ní vnitřní jednotky.

(5) Vymazání skupiny

Stiskněte tlačítko **F** pro vymazání vybrané skupiny.

## 5.8 Správa časového rozvrhu

Na domovské stránce stiskněte tlačítko pro přechod do stránky správy rozvrhu.

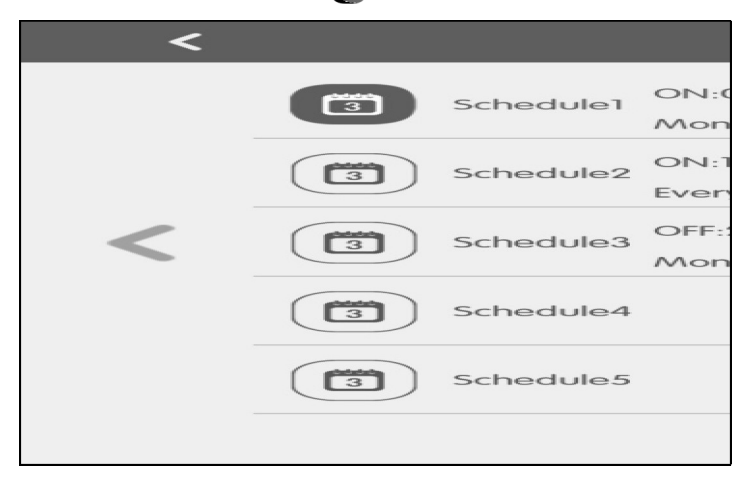

#### Obr. 5.9 Stránka Schedule (Rozvrh provozu)

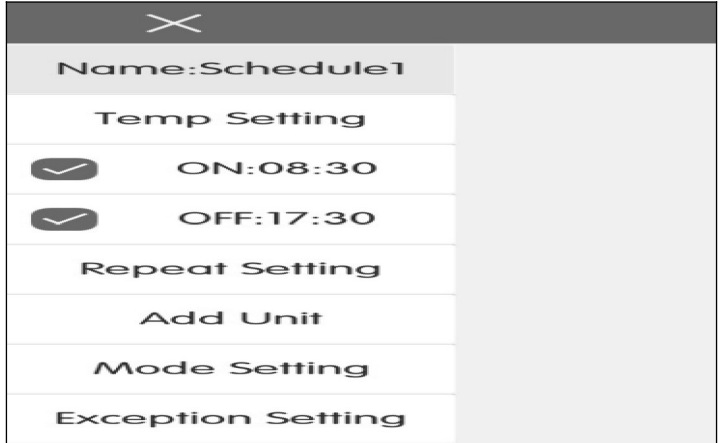

Obr. 5.10 Stránka Schedule Edit (Editace rozvrhu)

#### (1) Otevření rozvrhu

Stiskněte zónové tlačítko pro povolení nebo zablokování rozvrhu.

Když ikony a texty zmodrají, znamená to, že je rozvrh povolený.

Když ikony a texty zešednou, znamená to, že je rozvrh zablokovaný.

Když je rozvrh povolený, centrální ovladač vyšle automaticky řídicí příkaz podle času a parametrů nastavených v rozvrhu.

(2) Editace rozvrhu

Stiskněte *p*ro přechod do stránky editace rozvrhu.

Stiskněte V pro uložení nastavení rozvrhu.

- 1) Postup pro nastavení ovládacích parametrů rozvrhu je stejný jako u ovládání jedné vnitřní jednotky.
- 2) Přidání zařízení

Stiskněte tlačítko Add Unit (Přidat jednotku) pro přechod do stránky pro výběr zařízení. Uživatel může nastavit vnitřní jednotku, která pracuje podle aktuálního rozvrhu.

#### **POZNÁMKA:**

Rozvrh na LCAC a RAC centrálním ovladači umožňuje přidávat rezidenční jednotky- LCAC a RAC. Pro stejnou vnitřní jednotku může být nastaveno současně několik různých rozvrhů. V takovém případě bude jednotka pracovat podle nastavení předchozího aktivovaného rozvrhu.

3) Opakování rozvrhu

Stiskněte tlačítko Repeat Setting (Opakovat nastavení) pro přechod do stránky nastavení. Uživatel může nastavit opakované provádění rozvrhu podle týdnů.

4) Nastavení času

Stiskněte tlačítko ON (Čas zapnutí) nebo OFF (Čas vypnutí) pro přechod do stránky nastavení času.

Uživatel může nastavit čas pro automatické zapnutí/vypnutí jednotky.

#### **POZNÁMKA:**

Čas pro spuštění a zastavení jednotky se dá nastavit stejný, ale pro správné fungování nesmí být časy stejné.

5) Přidání výjimky

Stiskněte tlačítko Exception Setting (Nastavení výjimky) pro přechod do stránky nastavení výjimky rozvrhu.

Vyvolá se kalendář, ve kterém může uživatel vybrat datum pro aktivaci nebo zrušení výjimky.

Stiskněte V pro uložení vybraného data.

Pokud byla nastavena výjimka v rozvrhu, klimatizační zařízení nebude provádět ovládací příkaz v den výjimky nastavené v rozvrhu.

Uživatel může přidat několik dat pro uplatnění výjimky.

6) Přidání rozvrhu

Stiskněte tlačítko  $\frac{1}{\sqrt{2}}$  pro přidání nových rozvrhů. Vyvolá se stránka pro editaci rozvrhu, kde může uživatel nastavit příslušné parametry.

#### **POZNÁMKA:**

Uživatel může přidat až 28 rozvrhů.

7) Vymazání rozvrhu

Stiskněte pro vymazání vybraného rozvrhu.

## 5.9 Rezidenční jednotky- LCAC a RAC

5.9.1 Ovládání rezidenčních jednotek- LCAL a RAC

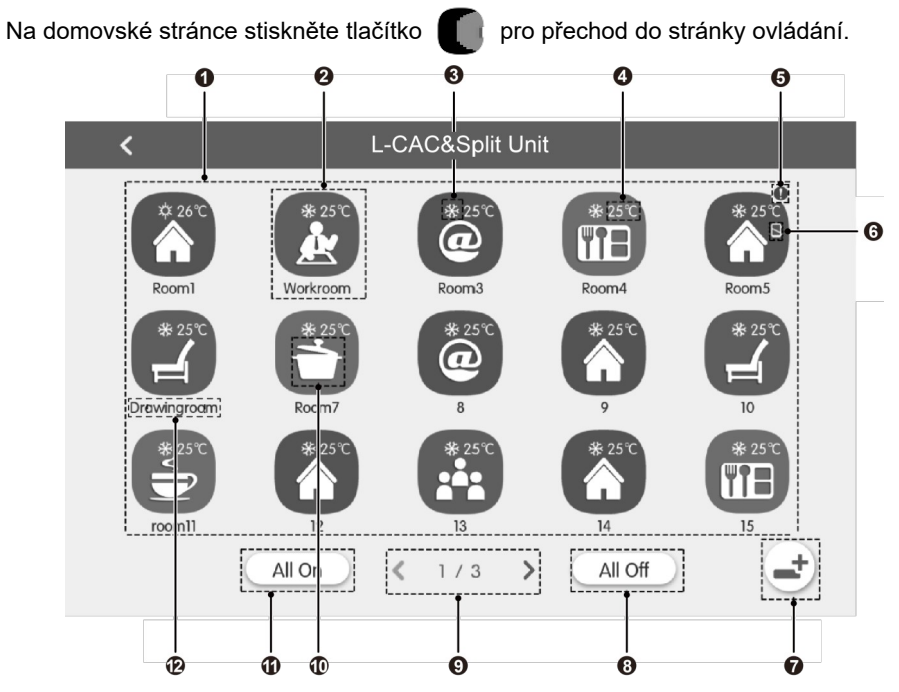

Obr. 5.11 Stránka ovládání rezidenčních jednotek- LCAL a RAC

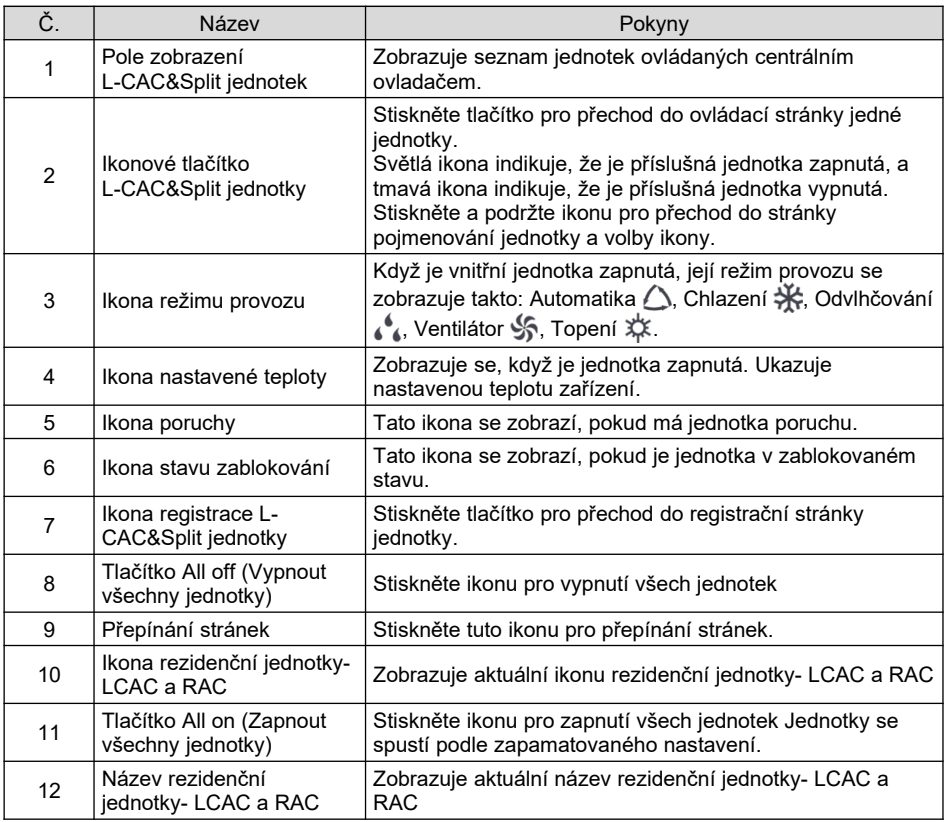

Před použitím stiskněte registrační ikonu a přejděte na registrační stránku. Zaregistrujte rezidenční jednotky-LCAC a RAC, které mají být ovládány. Centrální ovladač dokáže ovládat maximálně 36 jednotek.

Stiskněte a držte ikonu L-CAC&Split jednotky po dobu 5 sekund pro přechod do stránky nastavení. Pak můžete nastavit název a ikonu jednotky.

Ovládací parametry L-CAC&Split jednotky zahrnují základní ovládací parametry a doplňkové ovládací parametry.

#### **POZNÁMKY:**

- 1 Funkce skupinového ovládání a nastavení konfigurace centrálního ovladače lze použít jen pro Multi VRF jednotky. Rezidenční jednotky- LCAC a RAC tyto funkce nemají.
- 2 Když je použito centrální ovládání všech jednotek, jsou ovládány všechny Multi-VRF jednotky a Rezidenční jednotky- LCAC a RAC, ale Rezidenční jednotky- LCAC a RAC nelze ovládat pomocí doplňkových nastavení.

#### 5.9.1 Základní ovládací parametry

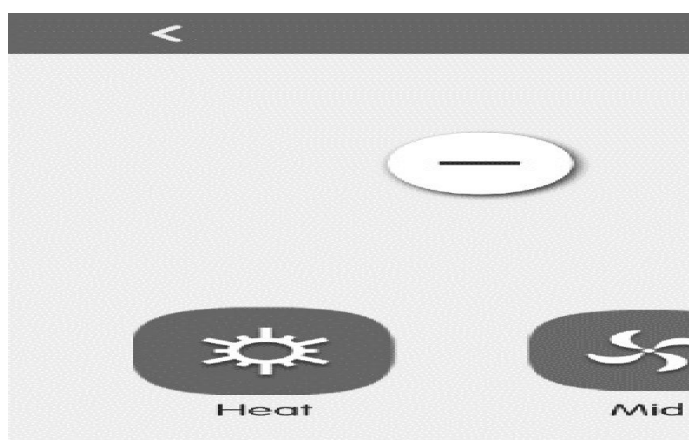

Obr. 5.12 Ovládací stránka pro jednu vnitřní jednotku

(1) Zapnutí/Vypnutí

Stiskněte tlačítko On/Off pro zapnutí/vypnutí jednotky.

Když je jednotka vypnutá, nelze nastavovat režim provozu, režim ventilátoru a rychlost ventilátoru.

(2) Nastavení režimu provozu

Stisknutím tlačítka režimu provozu nastavte režim provozu. K dispozici je pět režimů provozu: Automatika , Chlazení, Ventilátor, Topení a Odvlhčování.

(3) Nastavení teploty

Stisknutím tlačítka  $\overline{+}$ ) nebo  $\overline{-}$ ) nastavte teplotu. Při každém stisknutí tlačítka se nastavená teplota zvýší/sníží o 1. Při přidržení tlačítka se bude teplota postupně zvyšovat/snižovat.

(4) Nastavení rychlosti ventilátoru

Stisknutím ikony rychlosti ventilátoru nastavte požadovanou rychlost ventilátoru.

(5) Nastavení směrování vyfukovaného vzduchu

Stisknutím tlačítka UD Swing (Směrování nahoru/dolů) nebo LR Swing (Směrování vlevo/vpravo) můžete zapnout/vypnout funkci směrování vyfukovaného vzduchu.

#### **POZNÁMKA:**

Typy směrování vyfukovaného vzduchu u vnitřních jednotek různých sérií nejsou všechny stejné.

#### (6) Zobrazení poruchy

Pokud má jednotka poruchu, ikona  $\dot{\mathbf{I}}$  zčervená. Stiskněte tuto ikonu pro zobrazení podrobných informací o poruše.

#### 5.9.2 Doplňkové ovládací parametry

Stiskněte tlačítko Advance (Rozšíření) pro přechod do stránky doplňkových nastavení.

Stiskněte ikony pro zapnutí/vypnutí příslušných funkcí.

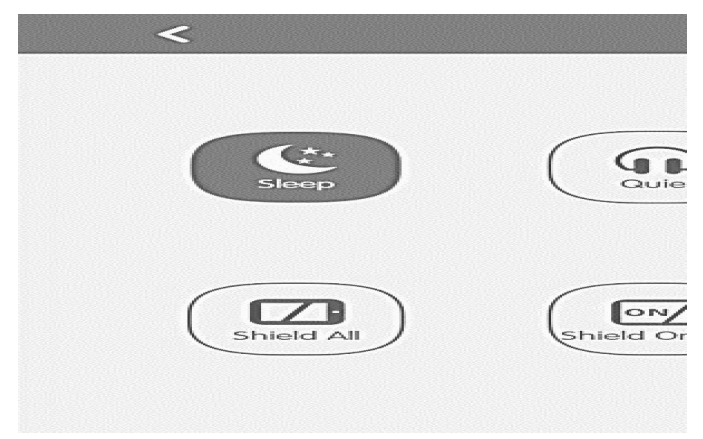

Obr.5.13 Stránka doplňkových nastavení rezidenční jednotky-LCAC a RAC

- (1) Funkce Sleep (Spánek), Quiet (Tichý chod), Blow (Vyfoukání vlhkosti), Absence (Nepřítomnost/Dovolená) a Energy Saving (Úspora energie) jsou funkční, jen když je jednotka zapnutá.
- (2) Funkci Nepřítomnost/Dovolená (Absence) je možné aktivovat pouze v režimu Topení. Když je funkce Nepřítomnost/Dovolená zapnutá, bude nastavená teplota 8  $^{\circ}C.$
- (3) Když je zapnutá funkce Zablokovat vše (All Shield), budou ostatní blokovací tlačítka nefunkční.

## 5.10 Lokální nastavení

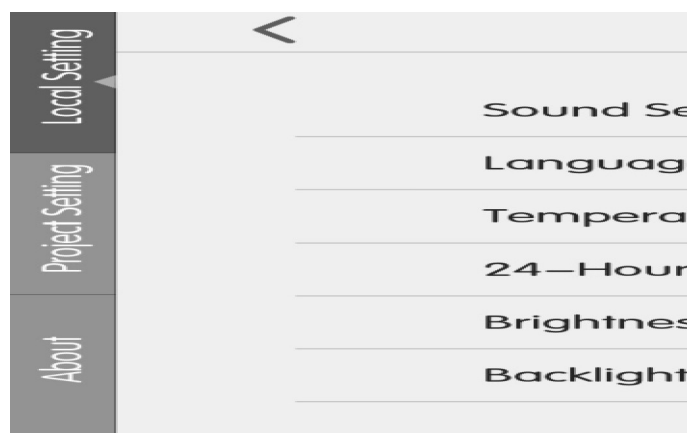

Stránka Nastavení (Setting)

Na domovské stránce stiskněte tlačítko pro přechod do stránky nastavení.

Stiskněte tlačítko Local Setting (Lokální nastavení) pro přechod do nastavení aktuální jednotky.

V levém sloupci vyberte požadované volby. Posunováním prstu nahoru/dolů může listovat stránkami.

Na pravé straně nastavte příslušné parametry.

Lokální nastavení obsahuje tyto položky:

- (1) Nastavení zvuku (Sound Setting), Jednotka teploty (Temperature Unit), Formát času (24-Hour ), Vzájemně výlučné (Mutual exclusion). Stiskněte příslušné tlačítko pro volby nastavení.
- (2) Jazyk (Language)

Stisknutím tlačítka můžete vybrat jednu z jazykových verzí: Angličtina (English), Zjednodušená čínština (Simplified Chinese), Tradiční čínština (Traditional Chinese), Španělština (Spanish), Francouzština (French), Portugalština (Portuguese), Němčina (German), Turečtina (Turkish).

(3) Nastavení času (Time setting)

Nastavte datum a čas systému centrálního ovladače. V případě potřeby lze nastavit také čas VRF jednotky. Nastavte datum a období letního času (DST).

(4) Uživatelské heslo (User password)

Stisknutím tlačítka můžete aktivovat nebo deaktivovat uživatelské heslo.

Když je heslo aktivováno, může být nastaveno nebo změněno. Heslo může obsahovat 4 až 10 číslic nebo písmen. Standardní heslo je prázdné.

Stiskněte tlačítko v pro uložení hesla.

#### **POZNÁMKA:**

Pokud je uživatelské heslo aktivováno, uživatelé musí při zapnutí nebo aktivaci centrálního ovladače zadat heslo pro přístup do ovládací stránky.

(5) Doba podsvícení (Backlight Time)

Stisknutím tohoto tlačítka lze nastavit časový limit podsvícení displeje. Po uplynutí této doby se podsvícení displeje vypne a centrální ovladače přejde do pohotovostního stavu.

#### **POZNÁMKA:**

Když je centrální ovladač v pohotovostním stavu, může ho uživatel aktivovat dotykem libovolné části dotykového displeje nebo dotykového tlačítka v pravé dolní části displeje.

(6) Jas podsvícení (Brightness)

Stisknutím posuvníku nebo přesouváním jezdce je možné nastavit intenzitu podsvícení displeje.

(7) Zákaznický servis (Customer Service)

Uživatel může zadat název a telefonní číslo místního servisního střediska pro rychlé a pohodlné získání informací o technické podpoře.

Stiskněte tlačítko V pro uložení nastavení.

(8) Volba zobrazení (View Selecting)

Stisknutím tlačítka Volba zobrazení (View Selecting) může uživatel vybrat zobrazení "VRF&CAC&Split", "VRF Unit View" a "CAC&Split View". Stiskněte tlačítko pro uložení nastavení.

Hlavní stránka zachovává vybraný styl zobrazení.

(9) Obnova továrního nastavení

Stiskněte tlačítko Reset pro obnovení lokálního nastavení, nastavení skupin, nastavení rozvrhu provozu, názvů a ikon vnitřních jednotek a dalších výchozích továrních nastavení.

- 1) Obnovte tovární nastavení centrálního ovladač při přepínání mezi sítí vnitřních jednotek a sítí venkovních jednotek nebo resetování IP adresy jednotky.
- 2) Po dokončení konfigurace centrálního ovladače připojte ovladač k síti. Pokud připojíte centrální ovladač k síti během procesu konfigurace, je třeba obnovit výchozí tovární nastavení.

## 5.11 Technické nastavení

Na domovské stránce stiskněte tlačítko **pro přechod do stránky nastavení.** 

Stisknutím tlačítka Nastavení projektu (Project setting) přepnete na technické nastavení; způsob ovládání je stejný jako u nastavení této jednotky.

(1) Registrace vnitřní jednotky

Přejděte do rozhraní registrace vnitřní jednotky, vyberte požadovanou vnitřní jednotku podle zobrazeného projektového čísla na ikoně vnitřní jednotky a pak stiskněte pro  $\swarrow$  uložení. Zaregistrovaná vnitřní jednotka se zobrazí na stránce vnitřních jednotek.

#### **POZNÁMKY:**

- 1 Zaregistrovat lze maximálně 255 vnitřních jednotek.
- 2 Pokud jsou vyměněny interní nebo externí hlavní desky nebo je změněno nastavení přepínače adresy SA2 venkovní jednotky, je nutné zaregistrovat vnitřní jednotky znovu.

#### (2) Nastavení jména a ikony

Přepněte na rozhraní pro nastavení názvu a ikony, vyberte projektové číslo a nastavte název a ikonu vnitřní jednotky.

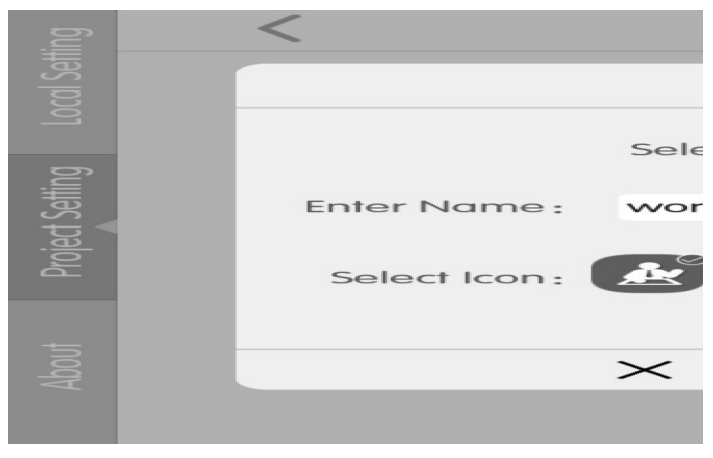

Obr. 5.15 Stránka nastavení vnitřní jednotky

Stisknutím projektového čísla vyberte požadovanou vnitřní jednotku, kterou je třeba nastavit.

- 1) Název (Enter Name): může zadat kombinaci čísel a písmen (nemělo by to být více než 10 znaků).
- 2) Ikona (Select ikon): stisknutím vyberte připravenou ikonu.
- 3) Projektové číslo: lze jej nastavit na 1-255.
- 4) Stiskněte tlačítko , aby se nastavení úspěšně uložilo. V seznamu vnitřních jednotek na domovské stránce se pak zobrazí nový název a ikonu vnitřní jednotky.
- (3) Pokročilé nastavení projektu

Stisknutím a podržením tlačítka Nastavení projektu (Project Setting) po dobu 5 sekund se zobrazí pokročilé nastavení projektu, pokud je na stránce nastavení zaškrtnuto tlačítko Místní nastavení (Local Setting).

Funkce pokročilého nastavení projektu jsou následující:

- 1) Nastavení vnitřní a venkovní jednotky (Indoor & Outdoor Unit Setting) Změna parametrů vnitřní nebo venkovní jednotky.
- 2) Zobrazení parametrů vnitřní a venkovní jednotky (IDU & ODU Parameter View). Zobrazuje parametry vnitřní nebo venkovní jednotky, včetně nastavení a provozních parametrů.
- 3) Kontrola poruch vnitřní a venkovní jednotky (IDU & ODU Error Check) Umožňuje prohlížet protokol chyb vnitřní nebo venkovní jednotky.
- 4) Zobrazení čísla projektu (View Project NO.)

Když je zapnutý přepínač Zobrazit číslo projektu (View Project No.), bude se na nástěnném ovladači nebo na zobrazovacím panelu na vnitřní jednotce zobrazovat číslo adresy vnitřní jednotky.

5) Nastavení hesla projektu

Heslo projektu je vyžadováno pro většinu pokročilých nastavení projektu. Výchozí heslo je "123456".

6) Nouzový režim

Když nastane nouzový stav, všechny klimatizační jednotky se zastaví. Centrální ovladač podporuje zapnutí/vypnutí signalizačního zařízení připojeného k portu F1/F2 (port požárního alarmu); je vyžadováno stejnosměrné napětí 5–24 V.

7) Přenos dat

Příslušné informace o poruše lze exportovat na TF kartu; konfigurační soubory databáze lze exportovat na TF kartu a poté z TF karty exportovat konfigurační soubory databáze do centrálního ovladače.

#### 5.12 Informace o systému

Na domovské stránce stiskněte tlačítko pro přechod do stránky nastavení.

Stisknutím tlačítka About přejděte do stránky informací o zařízení. Postup ovládání je stejný jako u lokálního nastavení.

Na stránce informací o zařízení si může uživatel prohlížet informace o lokální jednotce, informace o zákaznickém servisu a další zprávy.

#### **ZPĚTNÝ ODBĚR ELEKTROODPADU**

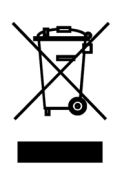

Uvedený symbol na výrobku nebo v průvodní dokumentaci znamená, že použité elektrické nebo elektronické výrobky nesmí být likvidovány společně s komunálním odpadem. Za účelem správné likvidace výrobku jej odevzdejte na určených sběrných místech, kde budou přijata zdarma. Správnou likvidací tohoto produktu pomůžete zachovat cenné přírodní zdroje a napomáháte prevenci potenciálních negativních dopadů na životní prostředí a lidské zdraví, což by mohly být důsledky nesprávné likvidace odpadů. Další podrobnosti si vyžádejte od místního úřadu nebo nejbližšího sběrného místa.

#### **VÝROBCE**

GREE ELECTRIC APPLIANCES, INC. OF ZHUHAI West Jinji Rd, Qianshan, 519070 Zhuhai China

#### **ZÁSTUPCE**

GREE Czech & Slovak s.r.o. Košuličova 778/39 619 00 Brno Czech Republic www.greeczech.cz, info@greeczech.cz

#### **SERVISNÍ PODPORA**

GREE Czech & Slovak s.r.o. Košuličova 778/39 Brno, 619 00 Czech Republic www.greeczech.cz, info@greeczech.cz

# $\mathsf{C}\in$

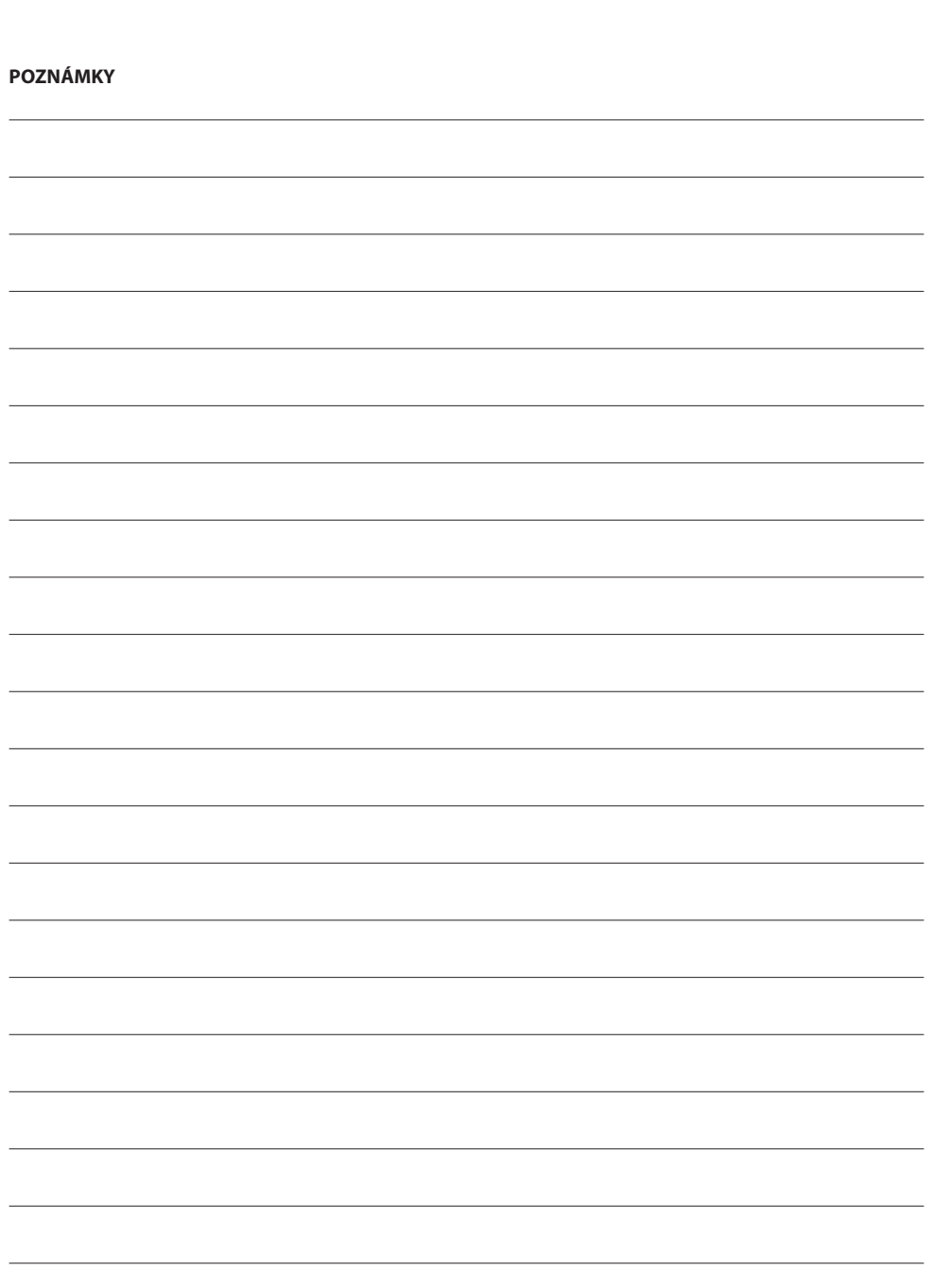

![](_page_49_Picture_3.jpeg)

![](_page_50_Picture_3.jpeg)

![](_page_51_Picture_0.jpeg)